# **Parani-SD1000U**

# **User Guide**

**Version 2.0.4.2**

**2017-01-31**

#### **User Guide for the Parani-SD1000U**

Version 2.0.4.2 Firmware version 2.0.X Printed in Korea

#### **Copyright**

Copyright 2008~2017, Sena Technologies, Inc. All rights reserved. Sena Technologies reserves the right to make changes and improvements to its product without providing notice.

#### **Trademark**

Parani™ is a trademark of Sena Technologies, Inc. Windows® is a registered trademark of Microsoft Corporation. Ethernet® is a registered trademark of XEROX Corporation.

#### **Notice to Users**

When a system failure may cause serious consequences, protecting life and property against such consequences with a backup system or safety device is essential. The user agrees that protection against consequences resulting from system failure is the user's responsibility.

This device is not approved for life-support or medical systems.

Changes or modifications to this device not explicitly approved by Sena Technologies will void the user's authority to operate this device.

#### **Technical Support**

Sena Technologies, Inc. Tel: (+82-2) 576-7362 Fax: (+82-2) 573-7710 E-Mail: [support@senanetworks.com](mailto:support@senanetworks.com) Website: [http://www.senanetworks.com](http://www.senanetworks.com/)

# **Revision History**

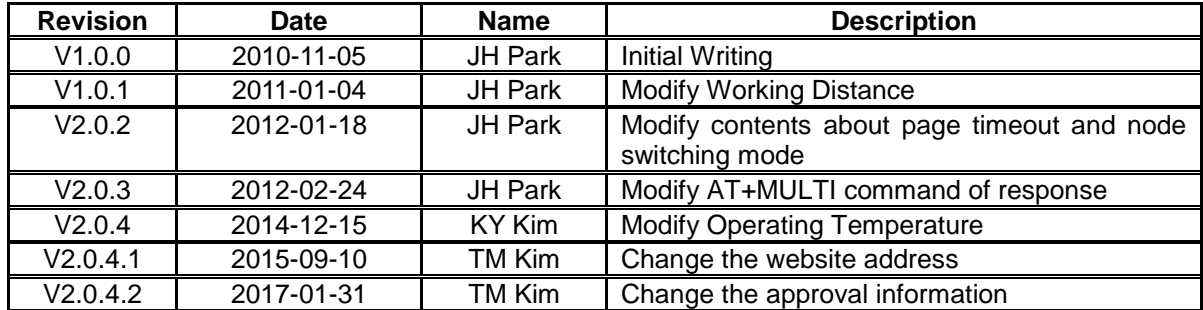

# **Contents**

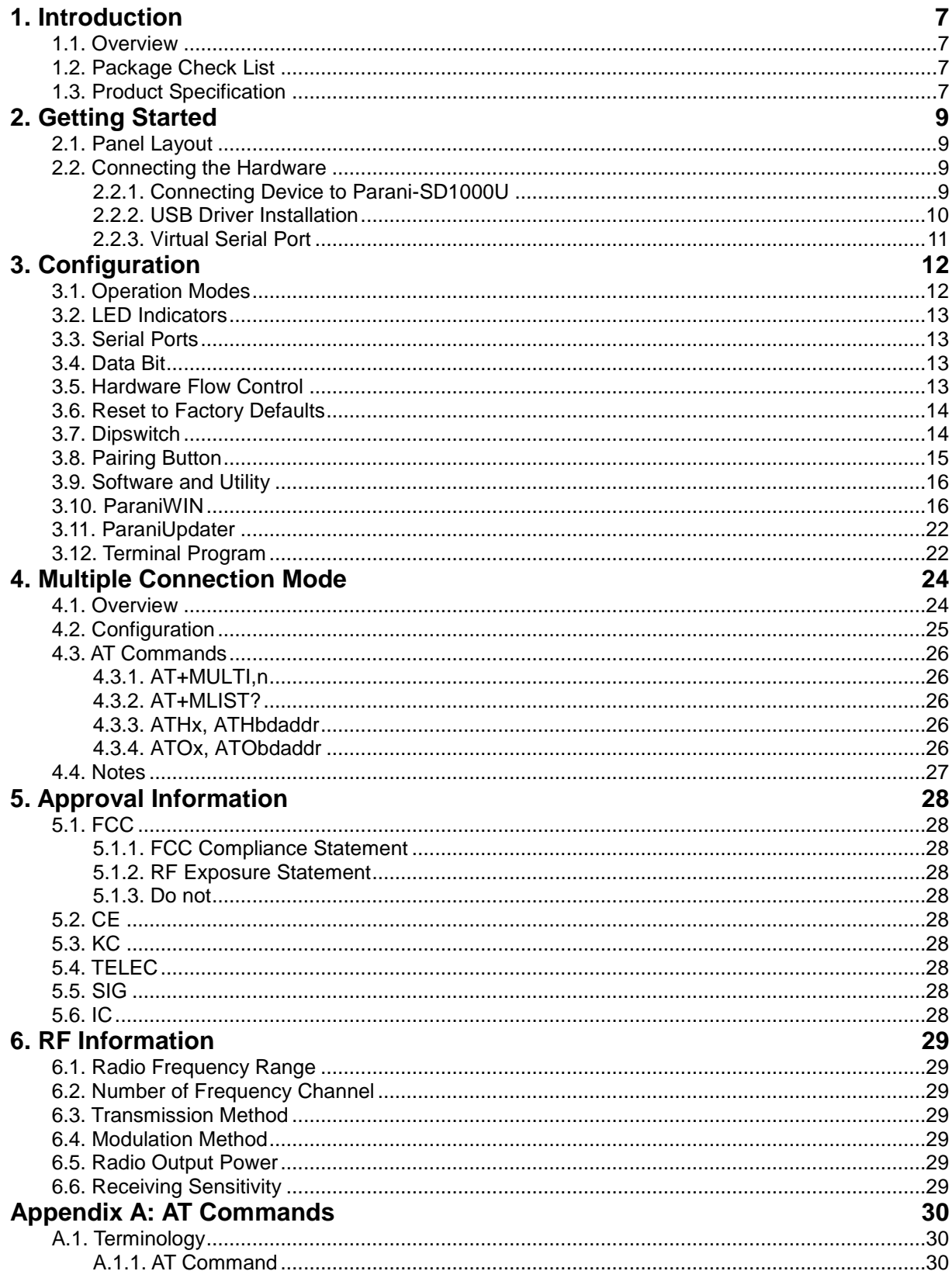

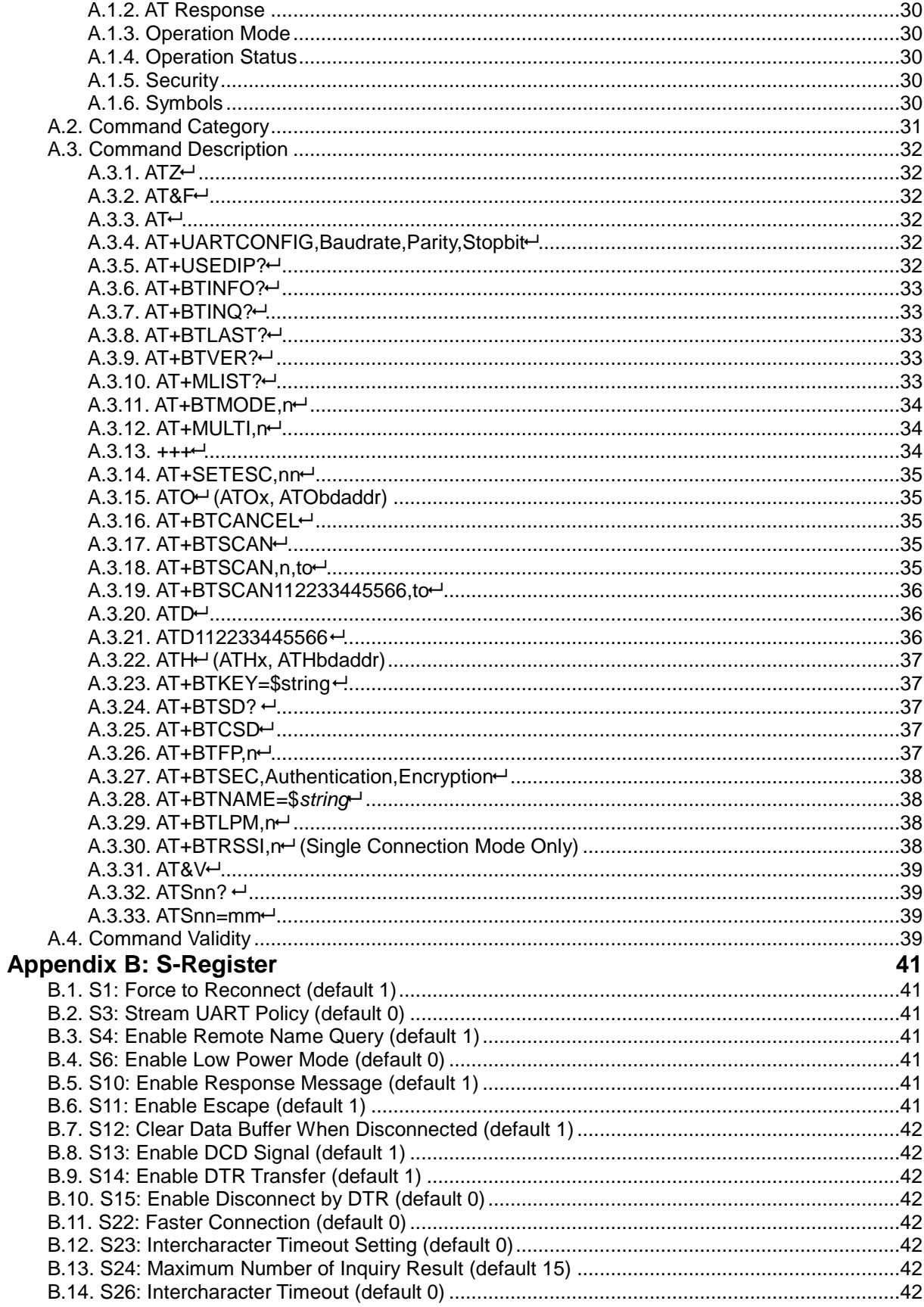

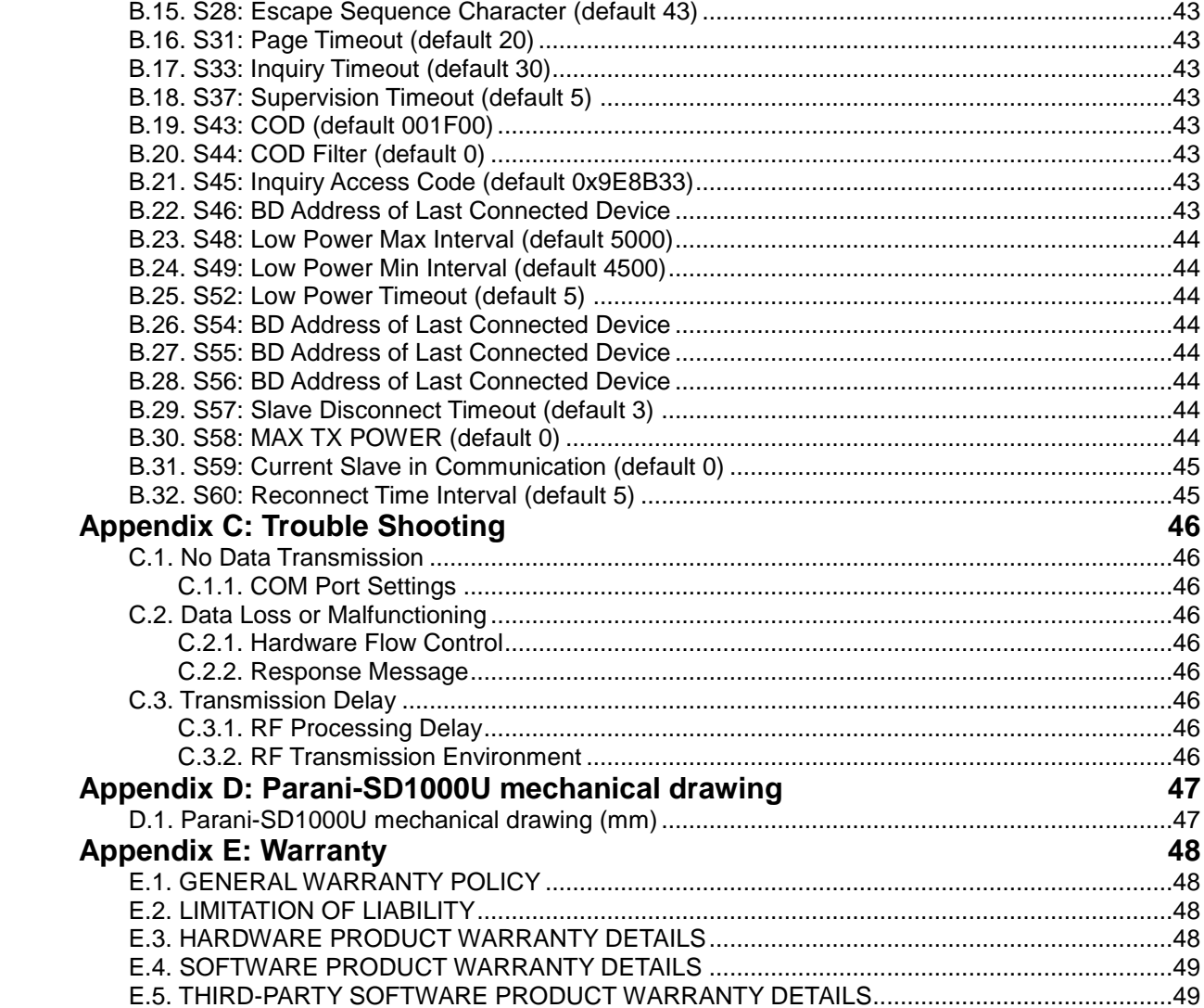

# **1. Introduction**

### **1.1. Overview**

Parani-SD1000U is a usb adapter for wireless serial communication using Bluetooth 2.0+EDR technology that is an international standard of short range wireless communications. Parani-SD1000U can communicate with other Bluetooth devices; supports the Serial Port Profile.

The default working distance of Parani-SD1000U is 100m

Parani-SD1000U has a compact design, which allows it to be placed conveniently into various devices or equipment. Its detachable antenna has the ability to optimize the quality and distance of wireless communications.

Parani-SD1000U supports FHSS (Frequency Hopping Spread Spectrum), which is a technique, native to Bluetooth that allows the Parani-SD1000U minimize radio interference while decreasing the likelihood of over-air hijacking. Parani-SD1000U also supports authentication and data encryption.

Parani-SD1000U can be configured and controlled by a set of AT commands. Users can easily configure Parani-SD1000U on a terminal program, such as HyperTerminal, and configure for wireless communication without modifying user's existing serial communication program. User friendly ParaniWIN can also be used for easy setup on Microsoft Windows.

### **1.2. Package Check List**

Parani-SD1000U. Stub Antenna. Quick Start Guide. CD-ROM including USB driver, User Guide and Data sheet.

# **1.3. Product Specification**

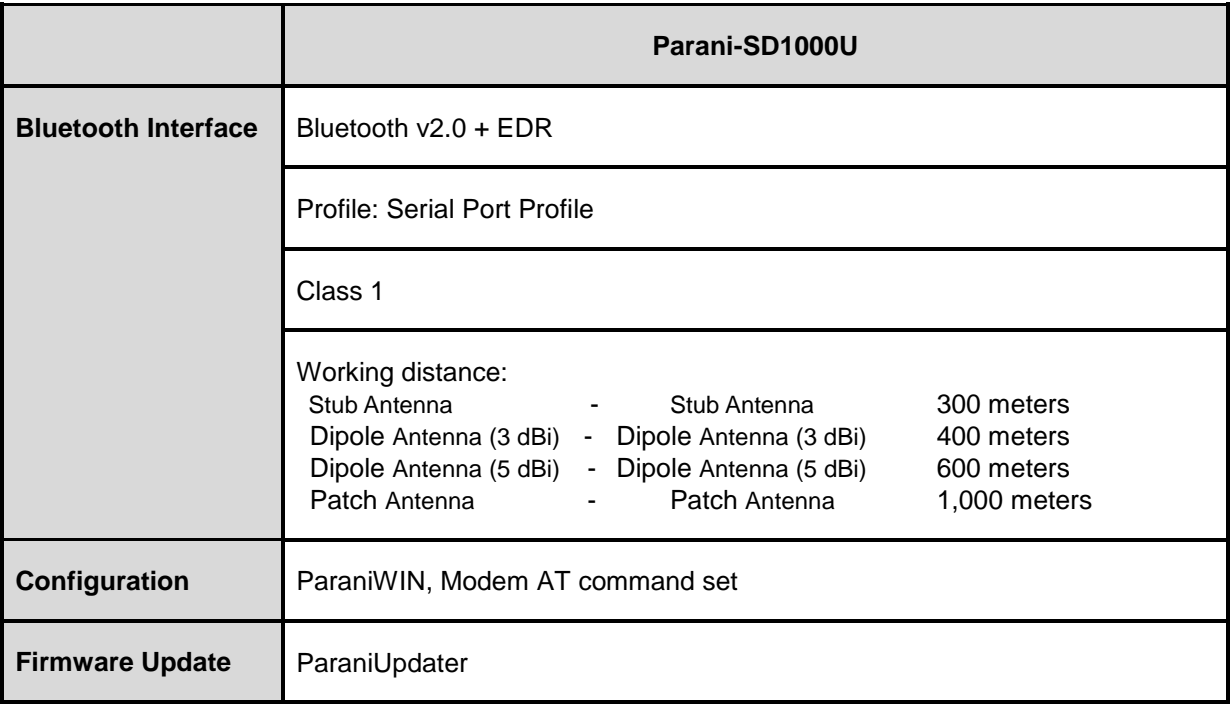

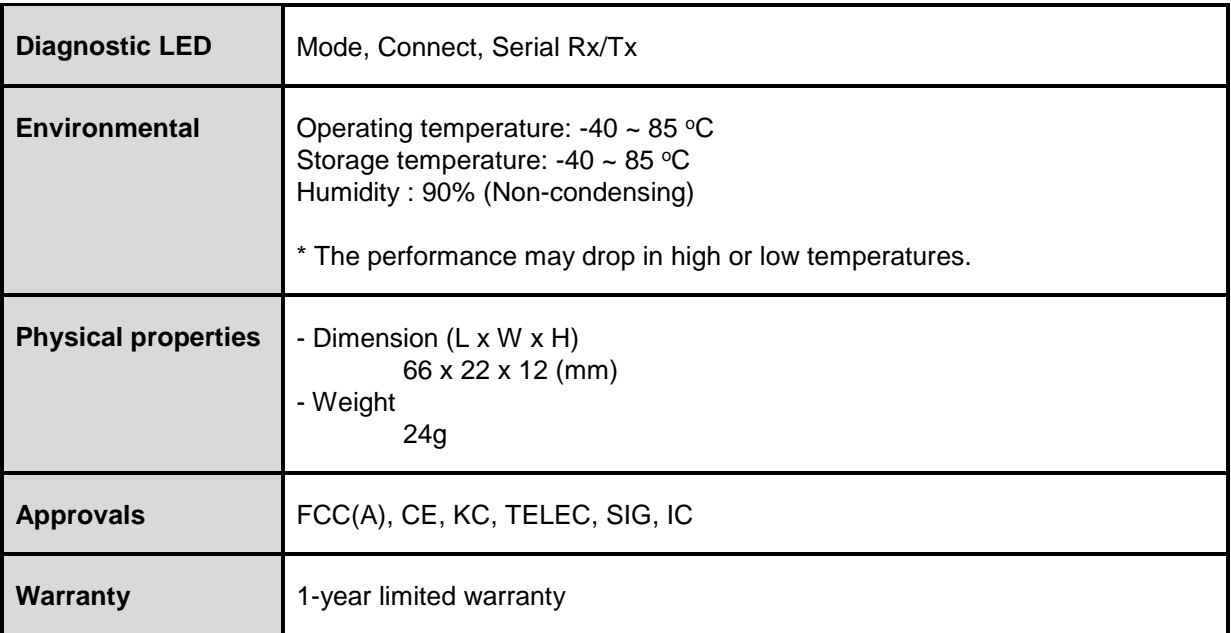

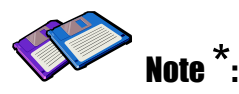

**Bluetooth v2.0 supports improved AFH function. AFH function is to mitigate the interference between WiFi and Bluetooth radios by automatically avoiding the active WiFi channel from Bluetooth link. However, AFH does not provide a complete solution making WiFi and Bluetooth work together in harmony. It is highly recommended for users to test their wireless system enough before deployment since the overall system performance is affected by various environmental factors such as distance between them.**

# **2. Getting Started**

This chapter describes how to set up the Parani-SD1000U.

Following items are required to get started:

- One PC with USB port.
- Terminal emulation program running on the PC.

### **2.1. Panel Layout**

This section describes the panel layout of the Parani-SD1000U.

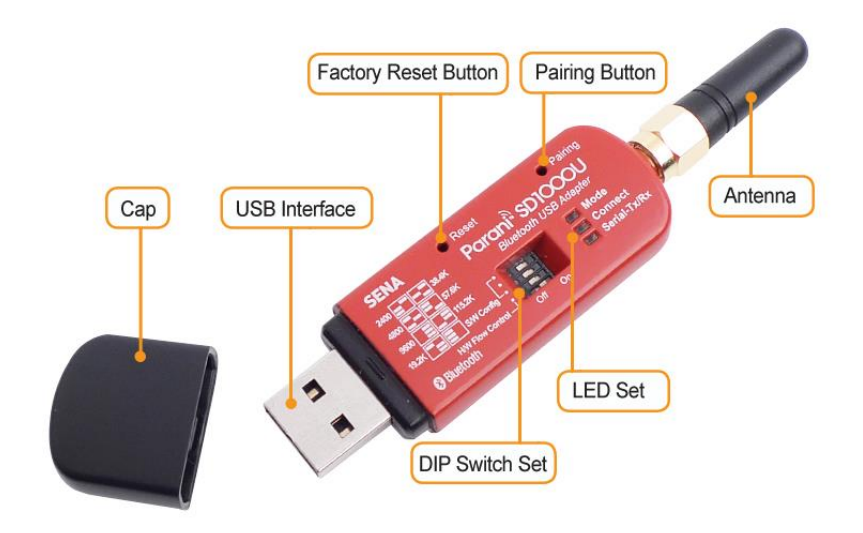

*Figure 2-1 The panel layout of Parani-SD1000U*

### **2.2. Connecting the Hardware**

This section describes how to connect the Parani-SD1000U to the USB device.

#### **2.2.1. Connecting Device to Parani-SD1000U**

Connect the serial device to the Parani-SD1000U as shown below.

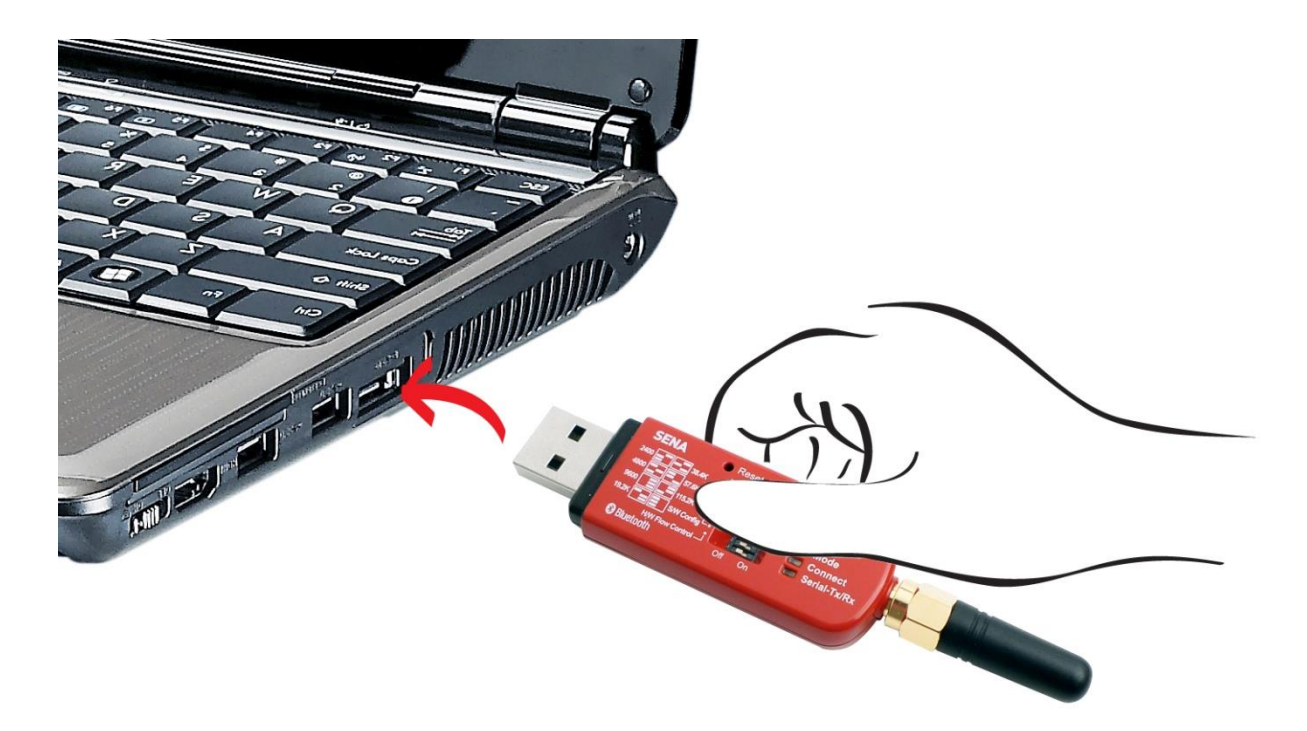

*Figure 2-2 Connecting a Serial Device to Parani-SD1000U*

### **2.2.2. USB Driver Installation**

Windows XP and later versions already include the USB driver. When Windows asks for the location of the USB driver, you can select the option to "install the software automatically" as shown in Figure 2-3. If the driver is not installed correctly for some reason, you can also install the driver after downloading the driver from [http://www.ftdichip.com/Drivers/VCP.htm.](http://www.ftdichip.com/Drivers/VCP.htm) Supported operating systems are as follows:

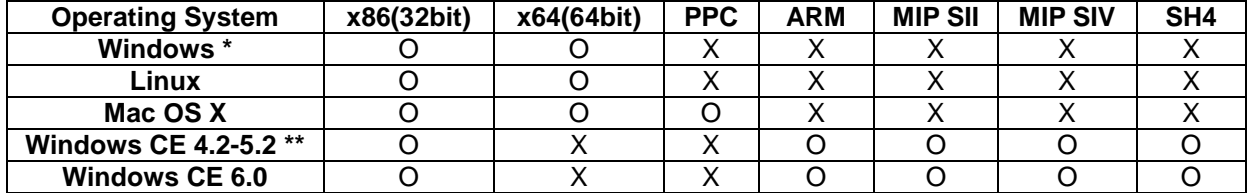

\* includes the following versions of the Windows operating system: Windows 2000, Windows XP, Windows Server 2003, Windows Vista, Windows Server 2008, Windows 7, Windows Server 2008 R2.

\*\* includes the following versions of Windows CE 4.2-5.2 based operating systems: Windows Mobile 2003, Windows Mobile 2003 SE, Windows Mobile 5, Windows Mobile 6, Windows Mobile 6.1 ,Windows Mobile 6.5

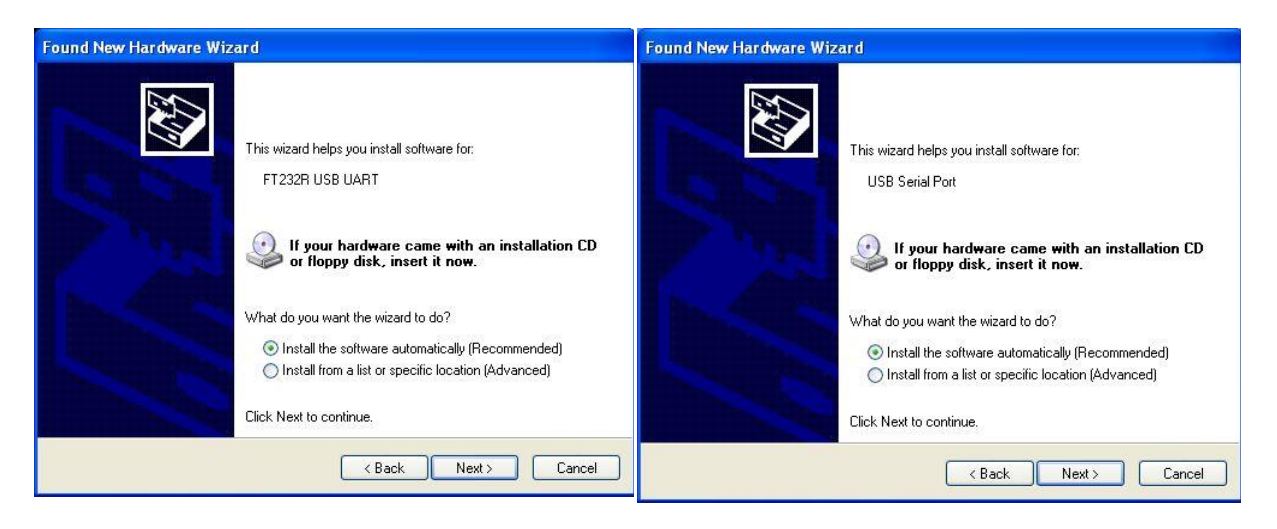

*Figure 2-3 USB Driver Installation*

### **2.2.3. Virtual Serial Port**

The user can use the Parani-SD1000U adapter connected as a virtual serial port after done to install the USB drivers. It is possible to check the available serial port at the Device Manager of the Panel as shown in Figure 2-4.

| Device Manager                                                                                                    |  |
|----------------------------------------------------------------------------------------------------|--|
| File<br>Action<br>View<br>Help                                                                                                    |  |
| $\mathbb{B}$<br>ê.<br>■ 风<br>晒                                                                                                    |  |
| Display adapters<br>$\left  + \right $<br>DVD/CD-ROM drives<br>Floppy disk controllers<br><b>Wa Human Interface Devices</b><br>IDE ATA/ATAPI controllers<br>$+$<br>Infrared devices<br>Keyboards<br>Mice and other pointing devices<br>$\ddot{}$<br>Modems<br>Ŧ<br>Monitors<br>$\overline{+}$<br><b>图 Network adapters</b><br>Ŧ<br>Other devices<br>Ė<br>$\frac{1}{\sqrt{2}}$<br>訚<br>PCMCIA adapters<br>Ports (COM & LPT) |  |
| JUSB Serial Port (COM1)<br>Printer Port (LPT1)<br><b>泰</b> Processors<br><b>SM Driver</b><br>$+$<br>Sound, video and game controllers<br>$+$<br>System devices<br>Ŧ<br>+ Ge Universal Serial Bus controllers                                                                                                    |  |

*Figure 2-4 USB Serial Port*

# **3. Configuration**

### **3.1. Operation Modes**

In addition to the serial port configurations the Parani-SD1000U also requires some settings for Bluetooth. For getting the most out of Parani-SD1000U, user should understand the following Bluetooth connection schemes.

A Bluetooth device can play a role as a master or slave. Master tries to connect itself to other Bluetooth devices, and slave is waiting to be connected from other Bluetooth devices. A Bluetooth connection is always made by a pair of master and slave devices. A slave can be in two modes, Inquiry Scan or Page Scan mode. Inquiry Scan mode is waiting for a packet of inquiry from other Bluetooth device and Page Scan mode is waiting for a packet of connection from other Bluetooth device. Every Bluetooth device has its unique address, called BD (Bluetooth Device) address, which is composed of 12 hexa-decimal numbers.

Parani-SD1000U has 4 operation modes as follows. Each mode can be identified with LED indicators as illustrated in next section.

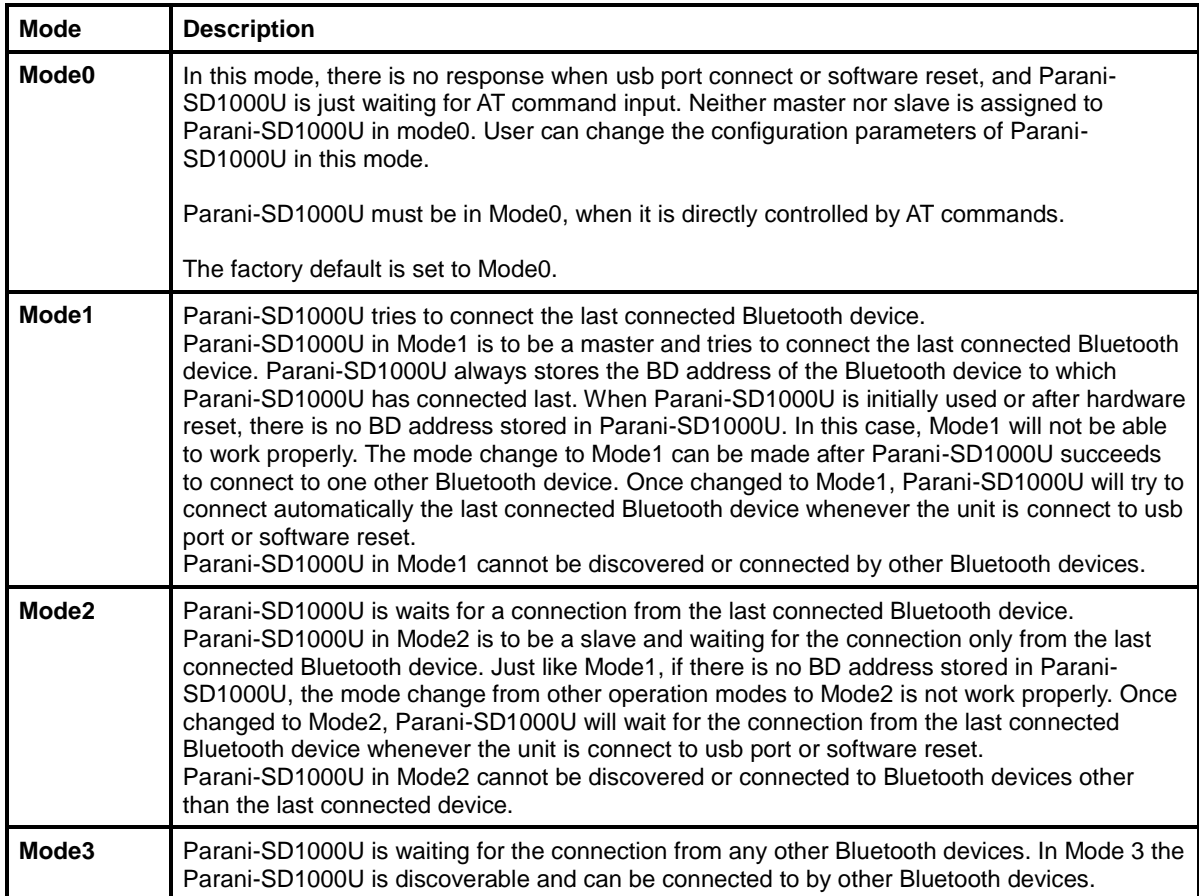

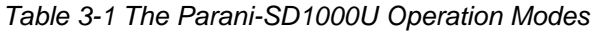

### **3.2. LED Indicators**

Serial-Tx and Serial-Rx LED will flash accordingly when data is transmitted. For small data transmissions, it may be hard to recognize the quick flashing action of the LED.

| <b>Indicator</b> | <b>Mode LED</b>                                   | <b>Connect LED</b>     |
|------------------|---------------------------------------------------|------------------------|
| Mode 0           | Green                                             |                        |
| Mode 1           | Green<br>(every 1 sec) $\sqsubset$                |                        |
| Mode 2           | Green<br>(every 3 sec) $\Gamma$                   |                        |
| Mode 3           | Green<br>(every 3 sec) $\Gamma$ $\Gamma$ $\Gamma$ |                        |
| <b>Connected</b> |                                                   | Green<br>(every 1 sec) |

Table 3-2 The Parani-SD1000*U LED* Indicators

### **3.3. Serial Ports**

The applicable settings for serial ports are as follows.

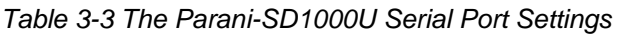

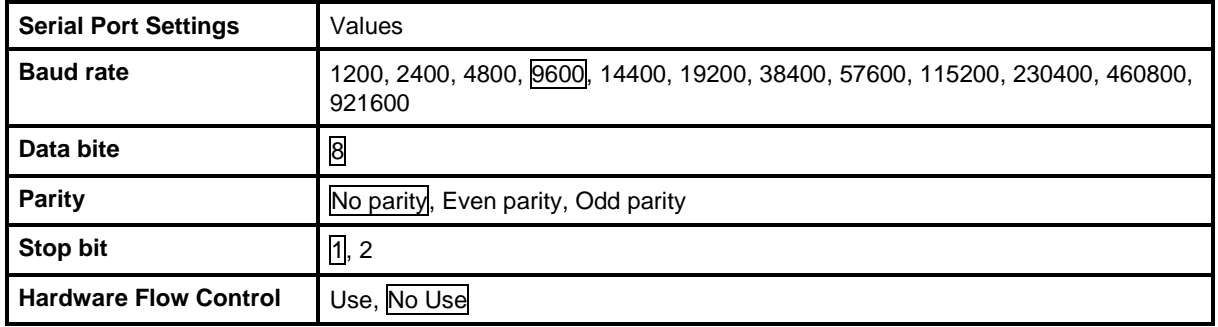

The values in box are the factory defaults. The flow control setting is configurable only through dip switch.

### **3.4. Data Bit**

Parani-SD1000U supports only 8 data bit. In the case of 7 data bit and even/odd parity, use SD 8 data bit and none parity. At this time, master and slave are Parani-SD, Parani-ESD or Parani-MSP series. But 7 data bit and none parity is not support.

### **3.5. Hardware Flow Control**

Parani-SD1000U plugged into its host system transmits data from host to the other side Bluetooth device. This data is saved temporarily in the internal buffer of Parani-SD1000U and sent repeatedly until the transmission is completed packet by packet. When the radio transmission condition is not good enough to send data promptly, it can cause a transmission delay. If the host sends more data when the buffer is full, buffer overflow will make Parani-SD1000U malfunction consequently. In order to prevent this buffer overflow, Parani-SD1000U works as follows.

When using hardware flow control, Parani-SD1000U disables RTS so that it stops receiving any further

data from the host when the buffer becomes full. RTS will be re-enabled again to begin receiving data from the host when the buffer has created more room for more data.

When hardware flow control is not being used, the Parani-SD1000U clears the buffer to secure room for the next data when the buffer becomes full. This can mean a loss of data may occur. As the transmission data becomes large, the possibility of data loss becomes greater.

For large data transmissions, the use of hardware flow control is highly recommended.

### **3.6. Reset to Factory Defaults**

To set to its factory default parameters, press the reset button, depicted in Fig. 3-1. Press and hold (for at least 1 sec) the reset button with a narrow pointed tool like paper clip. Reset works only when SD1000U is connect to usb port.

### **3.7. Dipswitch**

With the combination of 4 slot dipswitches, baud rate and hardware flow control can be set.

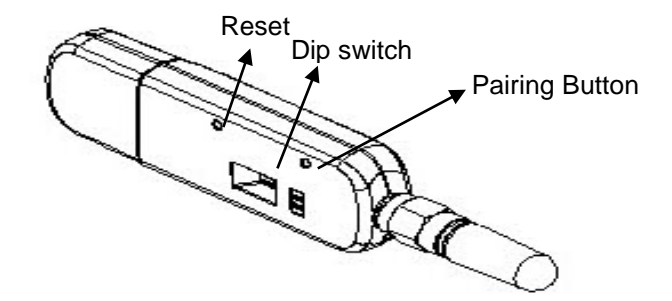

*Figure 3-1 The Parani-SD1000U Dipswitch*

Upper 3 dipswitches are used for setting the baud rate, and bottom dipswitch is used for setting hardware flow control option. If the baud rate needs to a baud rate not shown below, ParaniWIN or terminal program should be used to set these speeds. To set a baud rate not shown below the dipswitches should be in the S/W Config setting. When in the S/W Config setting the baud rate will go back to 9600 as default.

|                  | I able 3-4 Baud rate Settings by Dipswitches |      |      |       |       |        |        |               |
|------------------|----------------------------------------------|------|------|-------|-------|--------|--------|---------------|
|                  | 2400                                         | 4800 | 9600 | 19.2K | 38.4K | 57.6K  | 115.2K | S/W<br>Config |
| <b>Baud rate</b> | ─                                            |      |      |       | ┑     | $\Box$ | ⊏      |               |

*Table 3-4 Baud rate Settings by Dipswitches*

#### *Table 3-5 Hardware Flow Control Settings by Dipswitches*

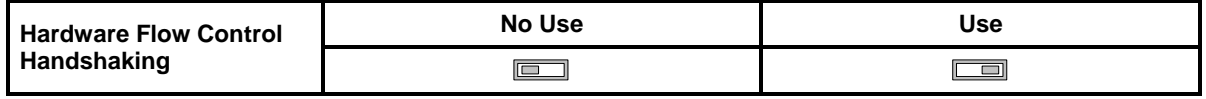

\* Note: You cannot set the Parani-SD1000U to a Baud rate of 1200 and 230K by way of the Dipswitch. If you want to use them, to set these speeds, please configure the dipswitch to S/W Config setting and use ParaniWIN or AT commands. Please refer to ParaniWIN and Appendix A.3.4 (AT+UARTCONFIG,

Baud rate,Paraty,Stopbit).

### **3.8. Pairing Button**

Parani-SD1000U provides Pairing Button for instant configuration without a PC to make an automatic connection between two Parani-SD1000Us. In this example we will refer to the two Parani-SD1000Us as SD1 and SD2. (Only single connection mode)

**Step 1.** Turn on SD1 and SD2 and reset both of them by pressing Factory Reset Button.

- **Step 2.** Press the Pairing Button of SD1 for 2 seconds until Mode LED blinks 3 times every 3 seconds. Keep connect to usb port.
- **Step 3.** Press the Pairing Button of SD2 for 2 seconds until Mode LED blinks 3 times every 3 seconds. Now press again the Pairing Button for 2 seconds until Mode LED blinks every second.
- **Step 4.** Wait for SD1 & SD2 to connect to each other until the Connect LED's of SD1 and SD2 blink every 1 second. It takes about 10 seconds to make a connection. If there are many Bluetooth devices nearby, it may take longer.

**Step 5.** SD1 disconnect to usb port and connect to usb port. Mode LED blinks twice in green every 3 seconds.

**Step 6.** SD2 disconnect to usb port and connect to usb port. Mode LED blinks in green every second.

**Step 7.** Now SD1 and SD2 are configured to make automatic connection to each other, whenever they are connected to usb port.

Using a pair of Parani-SD1000U in this fashion is similar to that of using a wireless serial cable.

\* Note: When using the pairing buttons, the Command Response option will be deactivated automatically. The Parani-SD1000U will not send the response messages such as OK, Connect and Disconnect.

| SD <sub>1</sub>           | <b>Status</b>     | <b>LED</b>                                              | SD <sub>2</sub>                 | <b>Status</b> | <b>LED</b>                                    |
|---------------------------|-------------------|---------------------------------------------------------|---------------------------------|---------------|-----------------------------------------------|
| 1. Factory reset          | Mode <sub>0</sub> | Mode LED turns on                                       | 1. Factory reset                | Mode0         | Mode LED turns on                             |
| 2. Push pairing<br>button | Mode3             | blinks 3<br>Mode<br><b>LED</b><br>times every 3 seconds | 2. Push pairing<br>button       | Mode3         | blinks 3<br>Mode LED<br>times every 3 seconds |
|                           |                   |                                                         | 3. Push pairing<br>button again | Mode1         | Mode LED blinks every<br>second               |
| 4. Connected              | Slave             | <b>LED</b><br>blinks<br>Connect<br>every second         | 4. Connected                    | Master        | blinks<br>Connect LED<br>every second         |

*Table 3-6 Pairing Process by Pairing Button*

Using pairing button, users can make a pairing connection between a Parani-SD unit and other Bluetooth devices.

**Step 1.** SD1 connect to usb port and reset it by pressing Factory Reset Button.

- **Step 2.** Press the Pairing Button of SD1 for 2 seconds until Mode LED blinks 3 times every 3 seconds. Keep the power ON.
- **Step 3.** Users can discover and connect to SD1 by using the software or user interface of other Bluetooth device that they want to connect from.

**Step 4.** When they are connected, the Connect LED of SD1 blinks every 1 second.

**Step 5.** SD1 disconnect to usb port and connect to usb port. Mode LED blinks twice in green every 3 seconds.

**Step 6.** Now SD1 is waiting for a connection from the last connected Bluetooth device. The last connected Bluetooth device can connect to SD1.

*Table 3-7 Pairing Process with other Bluetooth device by Pairing Button*

| l SD1            | <b>Status</b>     | <b>LED</b>        | <b>Other Bluetooth Device</b> | <b>Status</b> |
|------------------|-------------------|-------------------|-------------------------------|---------------|
| 1. Factory reset | Mode <sub>0</sub> | Mode LED turns on |                               |               |

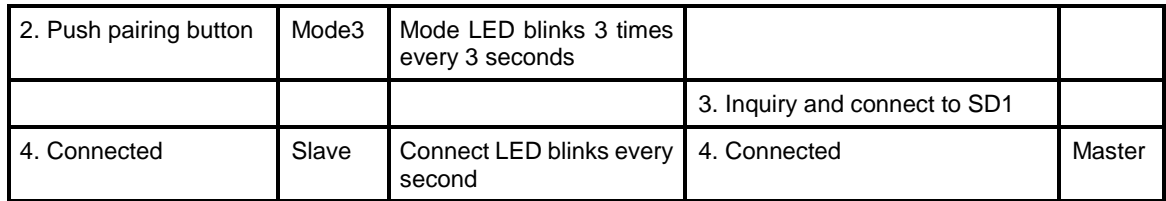

### **3.9. Software and Utility**

This configuration software and utility for firmware update is included with the product, which also can be downloaded from [http://www.senanetworks.com](http://www.senanetworks.com/)

| Software      | <b>Purpose</b>  | <b>Operating System</b>   |
|---------------|-----------------|---------------------------|
| ParaniWIN     | Configuration   | MS Windows 98SE or Higher |
| ParaniUpdater | Firmware Update | MS Windows 98SE or Higher |

*Table 3-8 Configuration Software*

### **3.10. ParaniWIN**

ParaniWIN is a program that runs on Microsoft Windows for the configuration of Parani-SD1000U. Install ParaniWIN on your computer. Plug a Parani-SD1000U into the serial port of the computer and turn on the power. Run ParaniWIN.

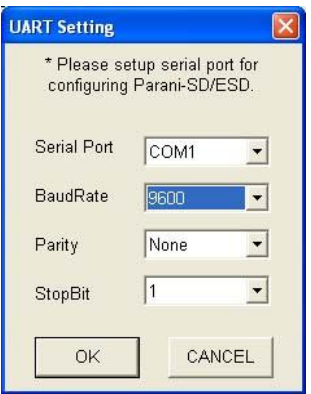

 *Figure 3-2 Serial Port Setting*

Set each option properly and click [Confirm]. If the settings of the Parani-SD1000U are different from the ParaniWin, an error message will pop up. If the Parani-SD1000U is in the status of connection, warning message will pop up. Then the current connection can be cancelled by [Disconnect] button on the main window.

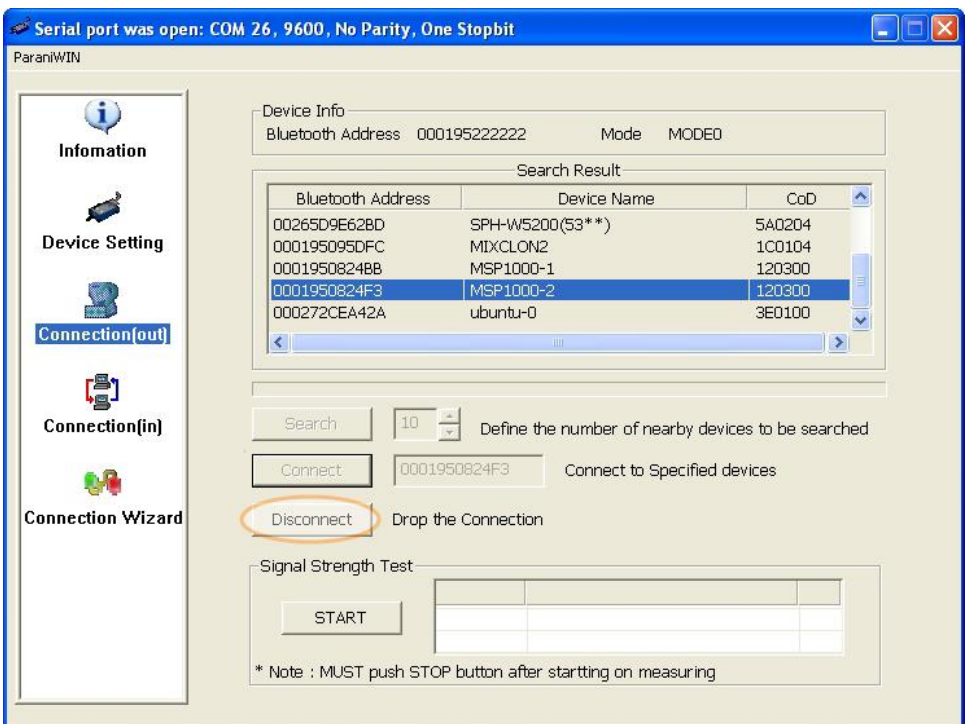

*Figure* 3-3 Main Window

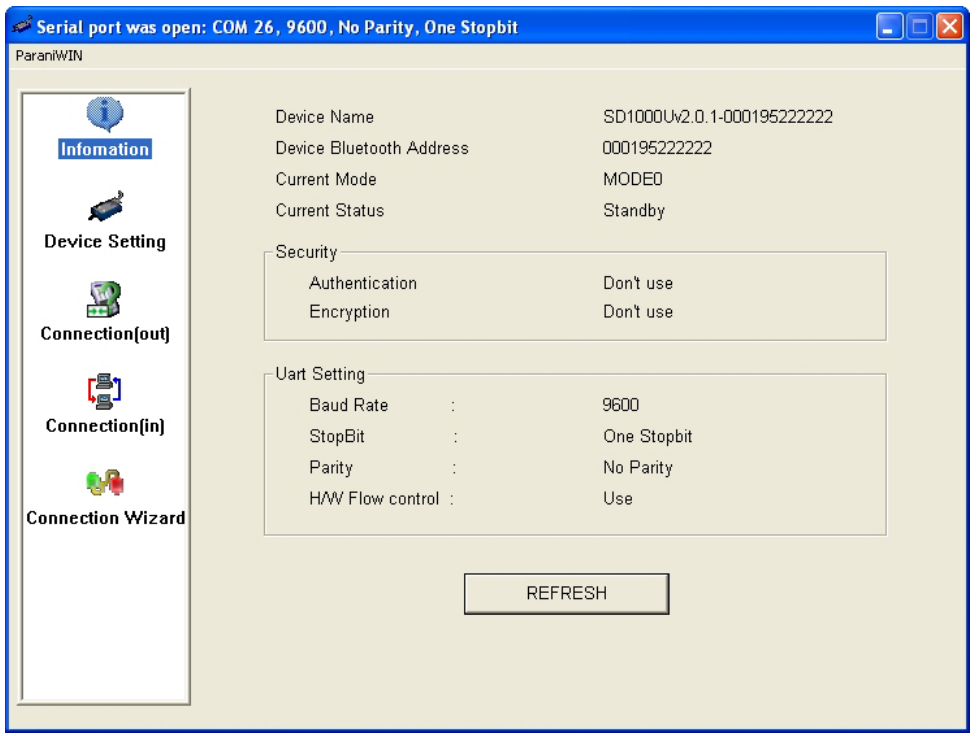

*Figure 3-4 Information Window* 

Serial port settings can be changed by <Start Configuration> and <ParaniWIN Configuration> of ParaniWIN in the menu bar at upper left corner of the window without re-running the ParaniWIN program.

| Device Name              | SD1000Uv2.0.1-000195222222 |
|--------------------------|----------------------------|
| Device Bluetooth Address | 000195222222               |
| Current Mode             | <b>MODEN</b>               |
| <b>Current Status</b>    | Connected                  |
|                          |                            |

*Figure 3-5 Menu Bar at Upper Left corner of ParaniWIN* 

When the ParaniWin software is able to access the Parani-SD1000U properly, the icons in the left side window come will become available for use.

In device configuration window, hardware reset can be executed or operation mode. Security option also can be configured in this window.

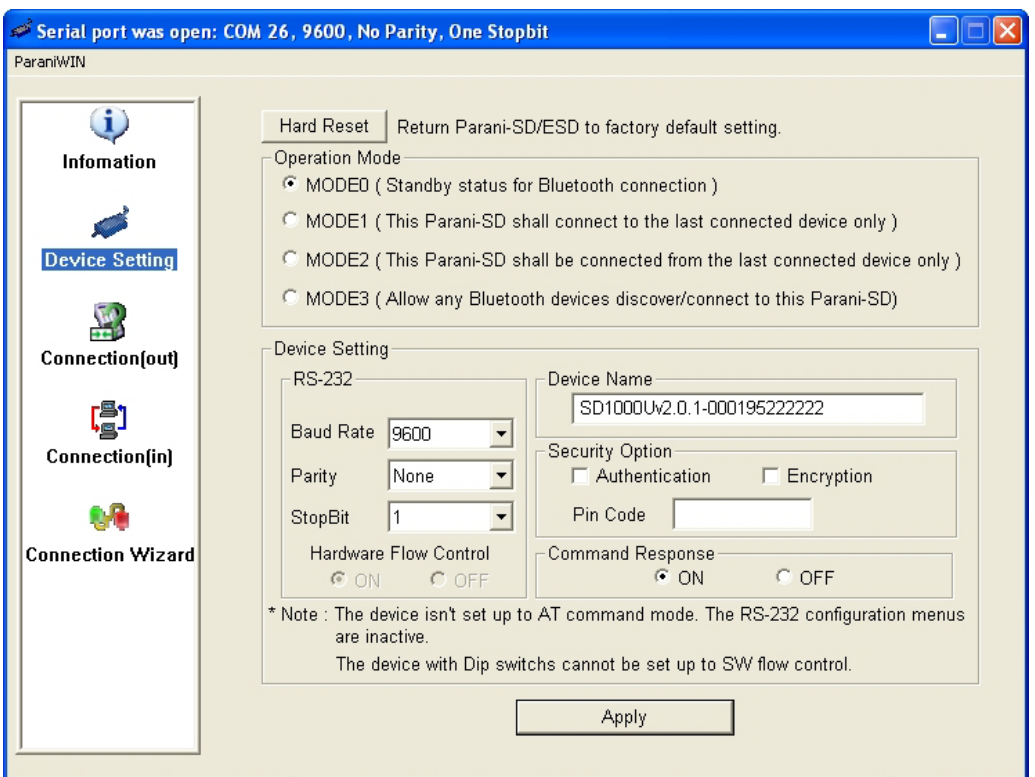

*Figure 3-6 Device Setting Window*

Parani-SD1000U supports Authentication and Encryption. If you enable the Authentication option, you must also enter a Pin Code value. If the authentication is enabled, the connection, between the Master and Slave device must share the same Pin Code. In case that Parani-SD1000U connects to another Bluetooth device, that requires authentication, you must know the other device's Pin Code. In general, most Bluetooth devices have a pincode of 1234 or 0000. If you check Encryption option, the Parani-SD1000U will encrypt packets and sent to the device. The Encryption options works well in case that only one of the devices between Master and Slave use the Encryption option.

Parani-SD1000U has 4 response messages, 'OK', 'ERROR', 'CONNECT', and 'DISCONNECT'. In some cases, these responses can affect the host system unexpectedly. To prevent this, user can set the Command response to ON or OFF.

For Parani-SD1000U, hardware flow control can be configured only by dip switch. And parity, stop bit can be configured only SW config mode. Thus H/W Flow Control option will not work in this case. When the dipswitch value isn't ATcommand mode, the Baud Rate menu will be disabled.

Click [Apply] button to apply any changes made to the Parani-SD1000U.

Connection(out) icon will show the following window to search and connect other Bluetooth devices.

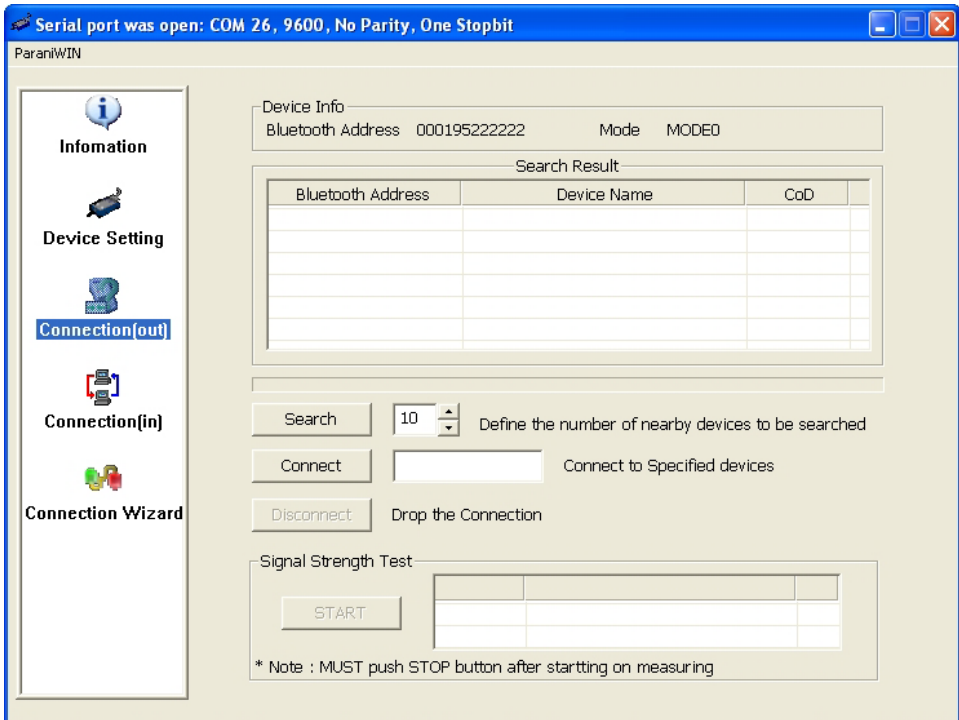

*Figure 3-7 Connection (out) Window* 

Click [Search] button to search nearby Bluetooth devices. Once several Bluetooth devices has been found, select one of the devices and click the [Connect] button. The selected Bluetooth device must be discoverable and connectable. Click [Disconnect] button to cancel the connection.

After the connection has been established, you will be able to test signal strength by pushing the START button.

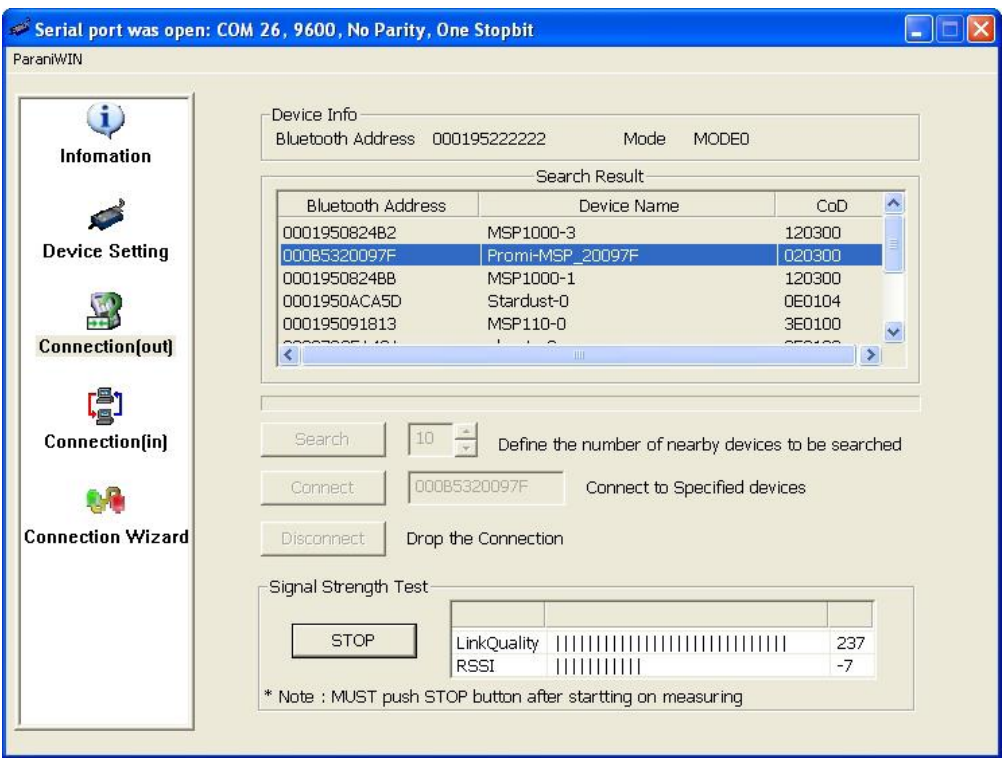

*Figure 3-8 Signal Strength Test*

The signal strength test shows LInkQuality and RSSI values. The closer LinkQuality is to 255 and RSSI is to 0, this means the Parani-SD1000U has a good connection to the connected Bluetooth device. In general, the wireless connectivity is at its best within 10 meters. You can push the STOP button at anytime in order to terminate the signal strength test. The signal strength test will continue until the STOP button is pushed. If you close the ParaniWIN Window without pushing the STOP button, you must restart Parani-SD1000U to terminate the test.

Connection(in) icon will show the following window, which enables the Parani-SD1000U to wait for a connection from another Bluetooth device. If the waiting time is set to 0, Parani-SD1000U will continually wait for connection until [Cancel] button is clicked.

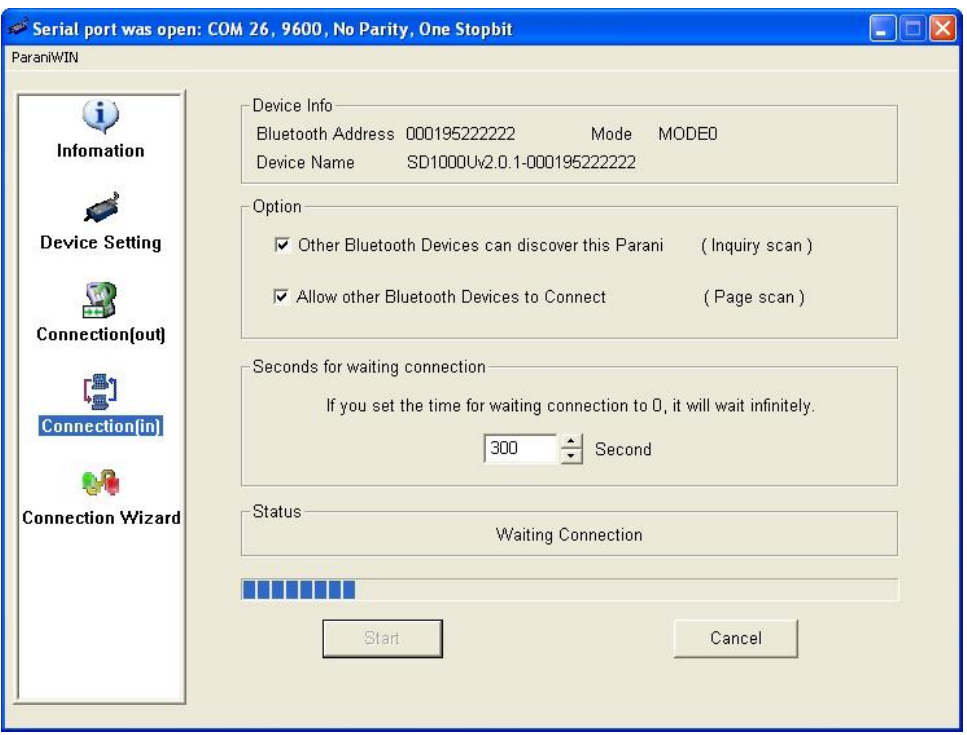

*Figure 3-9 Connection (in) Window*

If the Connection Wizard icon is clicked, an easy to use pairing menu will appear:

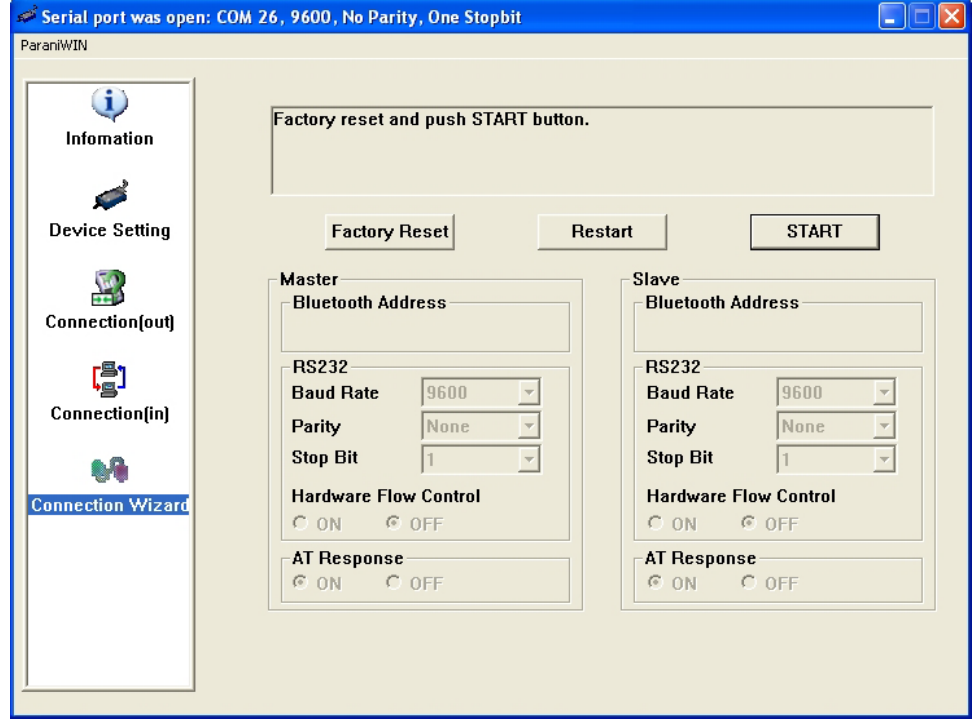

*Figure 3-10 Connection Wizard Window*

In this example we will refer to the two Parani-SD1000Us as SD1 and SD2 respectively. To use this menu, please do the following:

**Step 1.** Connect SD1 and then push the START button.

- **Step 2.** Disconnect SD1, connect SD2 and then push the Next button after setting up Slave configuration. At this time, the dip switch value should be ATcmd mode. The flow control setting can be changed only through dip switch.
- **Step 3.** Disconnect SD2, once again connect SD1 and then push the Finish button. The pairing configuration should be completed. Make sure that each Parani-SD1000U's connect LED is on. At this point, when both Parani-SD1000U's restart the connection will be established automatically.

### **3.11. ParaniUpdater**

Parani-SD1000U supports firmware updates. You can download new firmware images for the ParaniSD1000U at [http://www.senanetworks.com.](http://www.senanetworks.com/) With the ParaniUpdater, you can update the firmware of Parani-SD1000U by selecting the firmware image file and pushing Start button. After complete to firmware update, repeat twice to SD100U disconnect to usb port and connect to usb port.

\* Note: DO NOT power off Parani-SD1000U while the firmware update is progressing, this may damage the Parani-SD1000U.

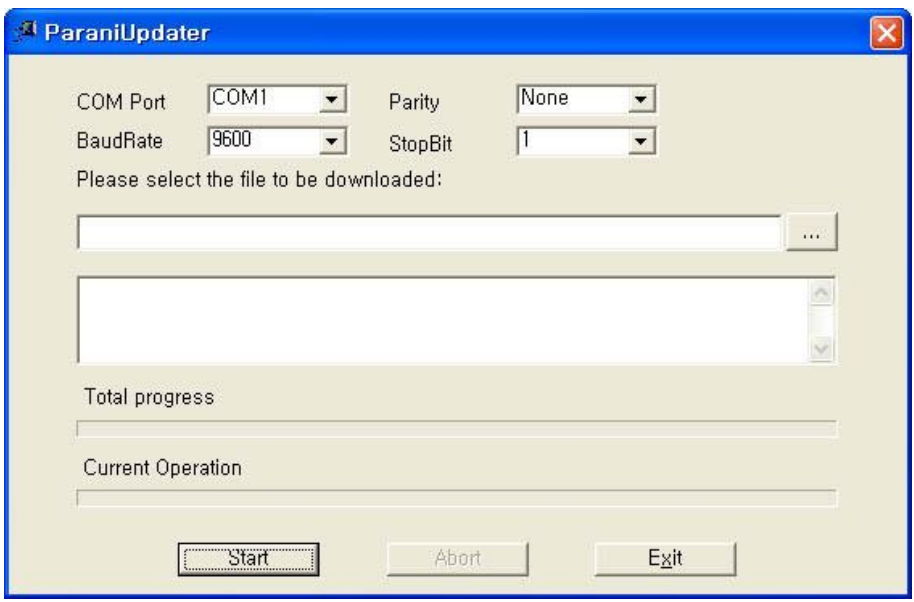

*Figure 3-11 ParaniUpdater Window*

### **3.12. Terminal Program**

A terminal program is typically an application that will enable a PC to communicate directly with a modem. If you are using Windows 98SE or higher version of Windows, HyperTerminal program is included as part of the operating system. Parani-SD1000U provides some extended AT commands for configuration of the Parani-SD1000U.

This manual will explain the method using HyperTerminal. If you need to install HyperTerminal, click

start>setting>control panel>add/remove programs. For more precise details on HyperTerminal installations, please refer to Microsoft Windows Help section.

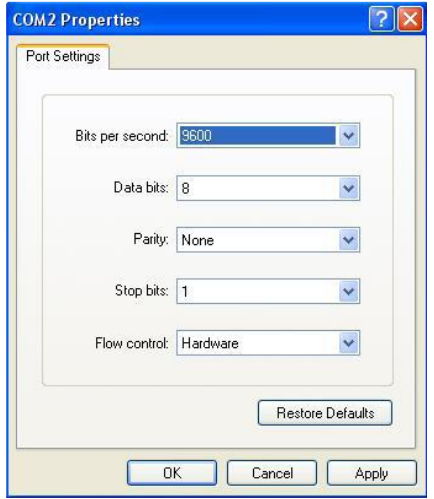

*Figure 3-12 HyperTerminal*

Attach Parani-SD1000U to usb port of host computer. Check Mode LED. (See 3.2)

Make sure that the Connect LED is turned off and the Stanby LED is turned on before attempting to send any kind of AT commands to the Parani-SD1000U. Then launch HyperTerminal, it can usually be found in start >programs >accessories >communication >HyperTerminal. Select the Serial port that Parani-SD1000U is connected to.

Select the Serial port setting in the window displayed, please make sure the serial settings in Hyperterminal are set to the same settings as the Parani-SD1000U's serial settings.

To view the AT commands that are being typed, you will need to enable the local echo option. Go to File->Properties->Settings->ASCII setup and select the "Echo typed characters locally" option.

For expanded AT commands, please refer to Appendix A. AT commands.

Example of AT commands:

.

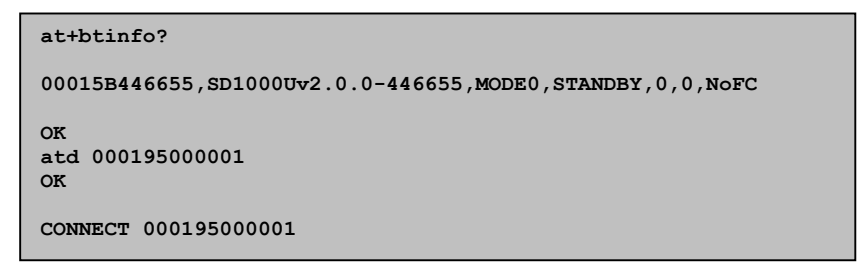

# **4. Multiple Connection Mode**

### **4.1. Overview**

Parani-SD1000U supports multiple connections up to 4 slave units. There are two types of multiple connection modes: Multi-Drop Mode and Node Switching Mode.

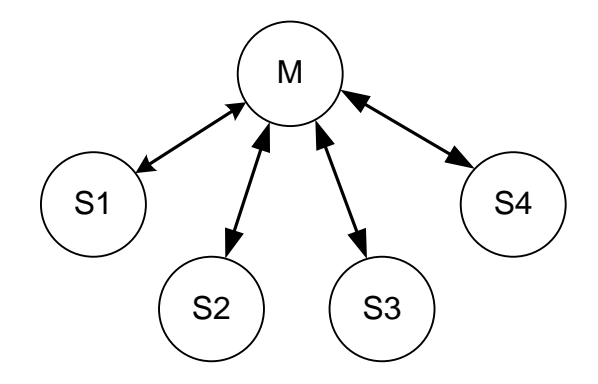

*Figure 4-1 Multi-Drop Mode*

In Multi-Drop Mode a master unit can connect to maximum 4 slave units at the same time and they transfer data bi-directionally as in Figure 4-1.

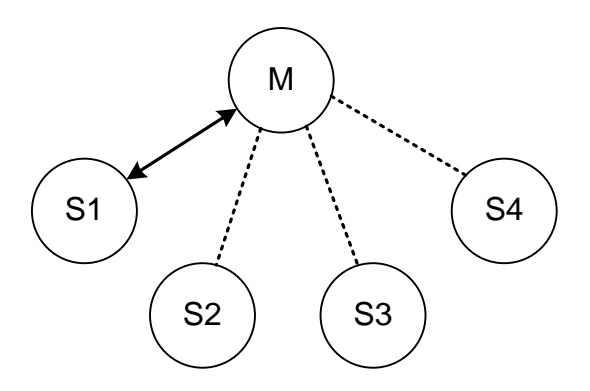

*Figure 4-2 Node Switching Mode*

In Node Switching Mode, the master unit maintains multiple connections with maximum 4 slave units but only one connection with one slave unit is active and data is transferred as shown in Figure 4-2. After connected to slave, master acts command mode. Active slave is selected by AT commands.

```
On communication after connecting
ATO1 – Communicating with #1 Slave
+++
OK
ATO000195000003 – Communicating with slave of BD 000195000003
```
### **4.2. Configuration**

All the slaves should be in the status of waiting for connection either in Mode 2 or Mode 3 and the master unit tries to connect to the slave units. The master unit needs to be configured to work in a multiple connection mode using AT+MULTI,x command, which makes master reboots after execution.

| AT+MULTI,0 | Single Connection Mode |
|------------|------------------------|
| AT+MULTI,1 | Multi-Drop Mode        |
| AT+MULTI.2 | Node Switching Mode    |

*Table 4-1 AT+MULTI,x*

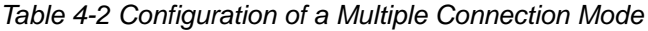

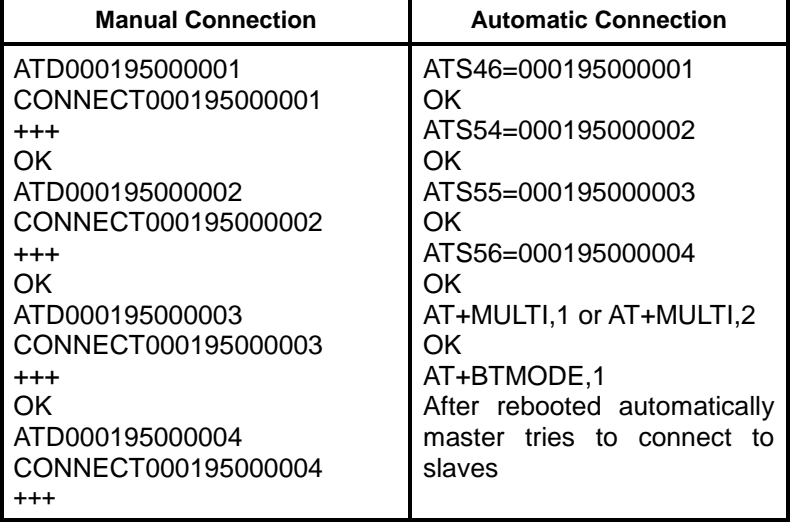

After input the BD addresses of the slave units into 4 S-registers S46, S54, S55 and S56 and then set operation mode as MODE1, users can use multiple connection function. If S-registers have available slaves' address, AUTO CONNECT message will be displayed following corresponding TASK.

```
TASK1 OK – AUTO CONNECT
TASK2 OK 
TASK3 OK – AUTO CONNECT
TASK4 OK
```
### **4.3. AT Commands**

### **4.3.1. AT+MULTI,n**

Select a multiple connection mode. Refer to Table 4-1 for descriptions.

### **4.3.2. AT+MLIST?**

It shows the current mode, the connection status and the BD addresses of slaves.

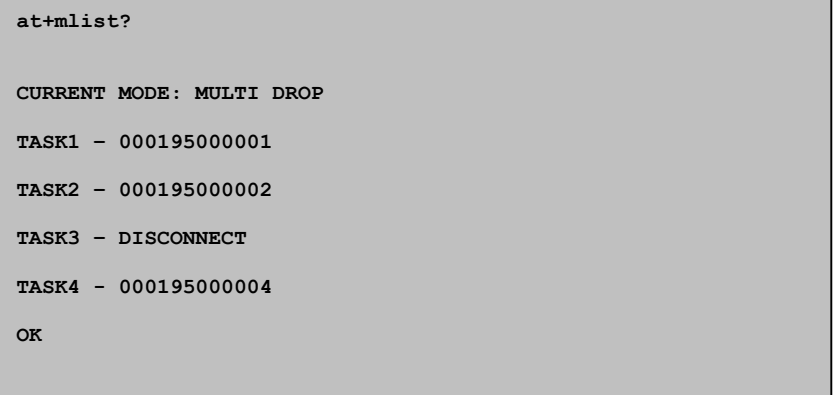

### **4.3.3. ATHx, ATHbdaddr**

Using the ATH command, connections with all slaves or only connections with specific slaves can be disconnected selectively

*Table 4-3 ATH*

| <b>ATH</b>                    | Disconnect all the slaves.                        |
|-------------------------------|---------------------------------------------------|
| ATHx (ATH1, ATH2, ATH3, ATH4) | Disconnect the slave which belongs to the TASK x. |
| ATHbdaddr (ATH000195000001)   | Disconnect the slave with specified BD address.   |

#### **4.3.4. ATOx, ATObdaddr**

Using the ATO command, the communication status with the last active slave or a specific slave can be set to online (only in Node Switching Mode).

*Table 4-4 ATO*

| <b>ATO</b>                  | Communicate with the slave recently communicated.                                     |
|-----------------------------|---------------------------------------------------------------------------------------|
|                             | ATOx (ATO1, ATO2, ATO3, ATO4) Communicate with the slave which belongs to the TASK x. |
| ATObdaddr (ATO000195000001) | Communicate with the slave with specified BDaddress.                                  |

### **4.4. Notes**

When large data exchange occurs in Multi-drop mode without flow-control enabled, the master unit may experience data loss. It may also experience occasional disconnections and/or system rebooting especially when bi-directional communication happens. It is strongly recommended to perform extensive performance test before any real world field applications.

The master unit would try to connect all slave units specified by S-register 46, 54, 55 and 56. If nonexisting or inactive slave addresses are entered in these S-registers, the overall performance will degrade due to frequent connection trials to non-existing/inactive slaves. It may also force disconnections for overall performance and outputs disconnect messages repeatedly.

Node-switching mode provides nearly equivalent performance as single connection mode. It is always recommended to use flow-control for both of Multi-Drop Mode and Node Switching Mode.

# **5. Approval Information**

# **5.1. FCC**

FCC Part 15 Subpart C Section 15.247 FCC ID: S7A-IW09

### **5.1.1. FCC Compliance Statement**

This device complies with part 15 of the FCC Rules. Operation is subject to the following two conditions:

(1) This device may not cause harmful interference, and

(2) This device must accept any interference received,

Including interference that may cause undesired operation

### **5.1.2. RF Exposure Statement**

The equipment complies with FCC RF radiation exposure limits set forth for an uncontrolled environment. This device and its antenna must not be co-located or operation in conjunction with any other antenna or transmitter.

### **5.1.3. Do not**

Any changes or modifications to the equipment not expressly approved by the party responsible for compliance could void user's authority to operate the equipment.

### **5.2. CE**

### $C \in$

EN 60950-1: 2006 EN 62311: 2008 ETSI EN 301 489-1 V1.8.1 ETSI EN 301 489-17 V1.2.1 ETSI EN 300 328 V1.7.1

### **5.3. KC**

Type Registration Certification No: MSIP-CRM-SNA-IW09

# **5.4. TELEC**

Type Registration Certification No: 011-160057

### **5.5. SIG**

Specification Version: 2.0 + EDR QDID: B016862

### **5.6. IC**

Radio Cert. No.: IC: 8154A-IW09

# **6. RF Information**

### **6.1. Radio Frequency Range**

2.402~2.480GHz

### **6.2. Number of Frequency Channel**

79 channels

### **6.3. Transmission Method**

FHSS (Frequency Hopping Spread Spectrum)

### **6.4. Modulation Method**

GFSK (Gaussian-filtered Frequency Shift Keying) Pi/4 DQPSK (pi/4 rotated Differential Quaternary Phase Shift Keying) 8DPSK (8 phase Differential Phase Shift Keying)

# **6.5. Radio Output Power**

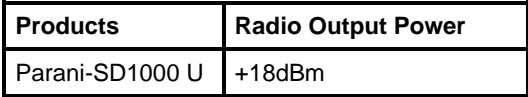

# **6.6. Receiving Sensitivity**

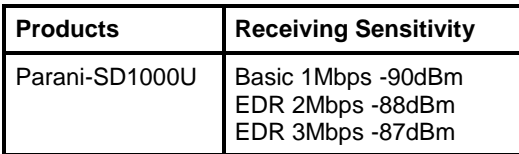

# **Appendix A: AT Commands**

### **A.1. Terminology**

### **A.1.1. AT Command**

AT command set is the [in fact standard](http://www.webopedia.com/TERM/A/de_facto_standard.html). [language](http://www.webopedia.com/TERM/A/language.html) for controlling [modems](http://www.webopedia.com/TERM/A/modem.html). The AT command set was developed by [Hayes](http://www.webopedia.com/TERM/A/Hayes_compatible.html) and is recognized by virtually all [personal computer](http://www.webopedia.com/TERM/A/personal_computer.html) modems. Parani-SD provides the extended AT command set to control and configure the serial parameters and Bluetooth connection.

### **A.1.2. AT Response**

Parani-SD replies to AT commands with 4 kinds of message, 'OK', 'ERROR', 'CONNECT' and 'DISCONNECT'.

### **A.1.3. Operation Mode**

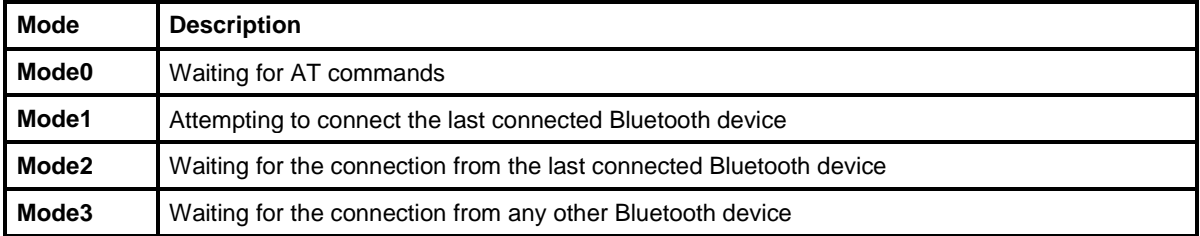

#### **A.1.4. Operation Status**

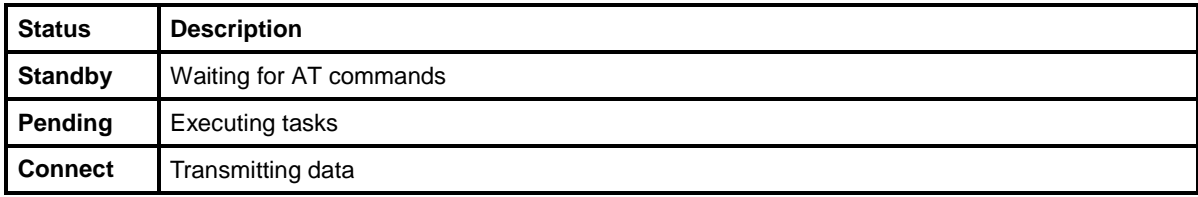

#### **A.1.5. Security**

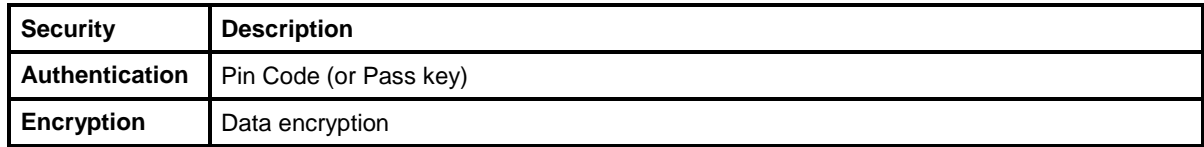

#### **A.1.6. Symbols**

The symbols are used for the description of command syntax as follows:

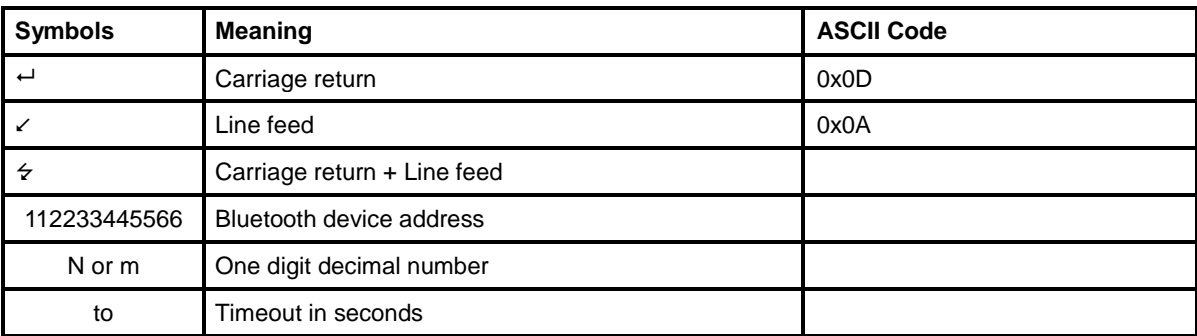

# **A.2. Command Category**

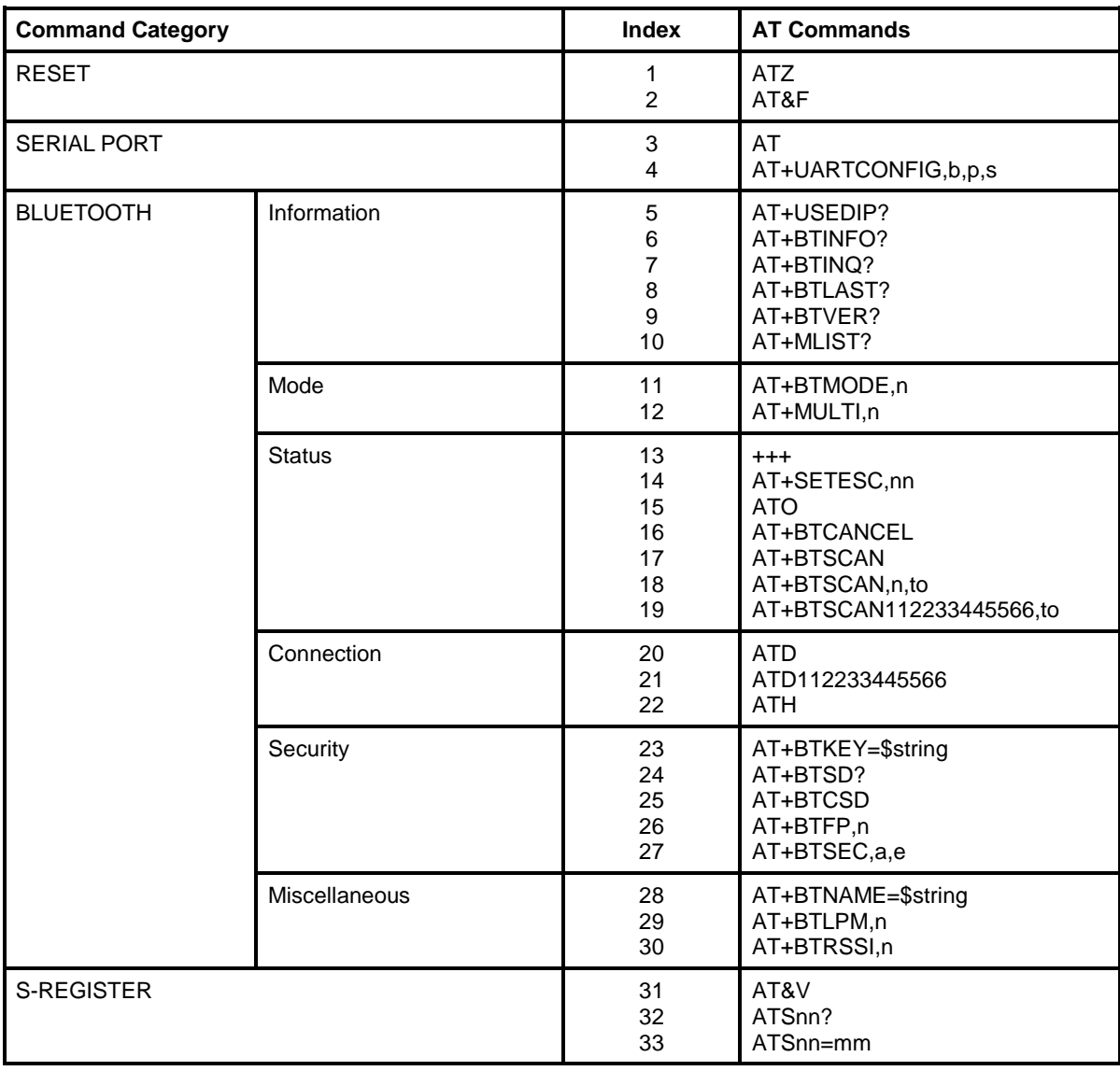

# **A.3. Command Description**

### **A.3.1. ATZ**

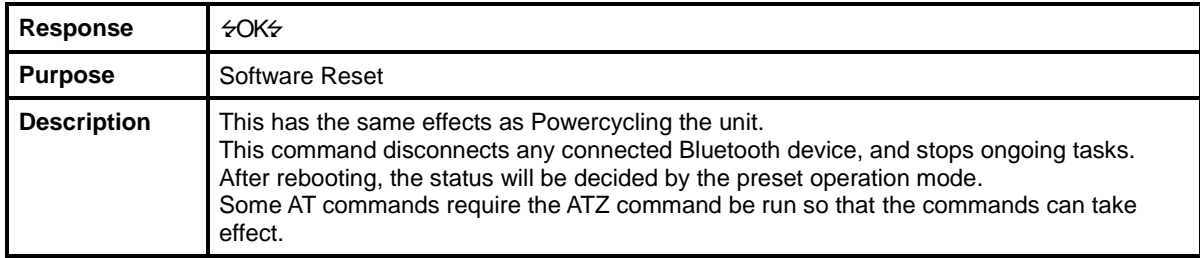

### **A.3.2. AT&F**

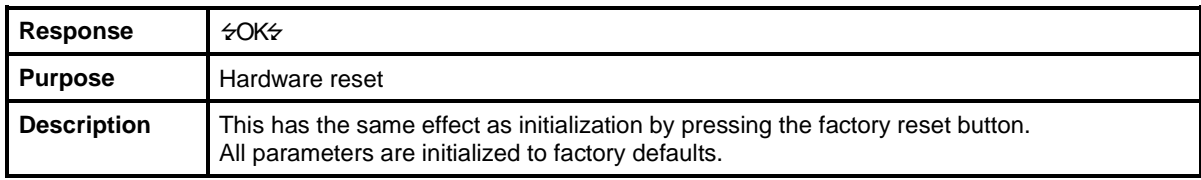

### **A.3.3. AT**

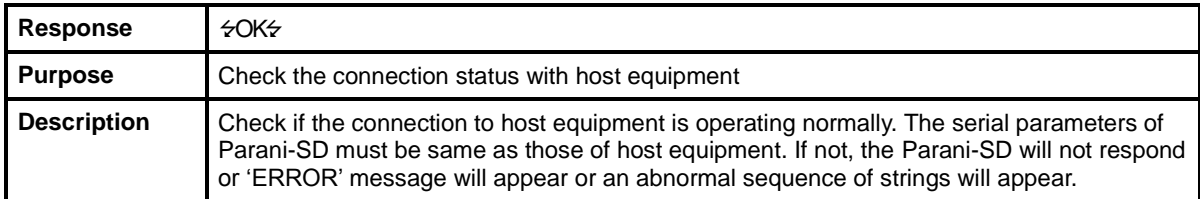

### **A.3.4. AT+UARTCONFIG,Baudrate,Parity,Stopbit**

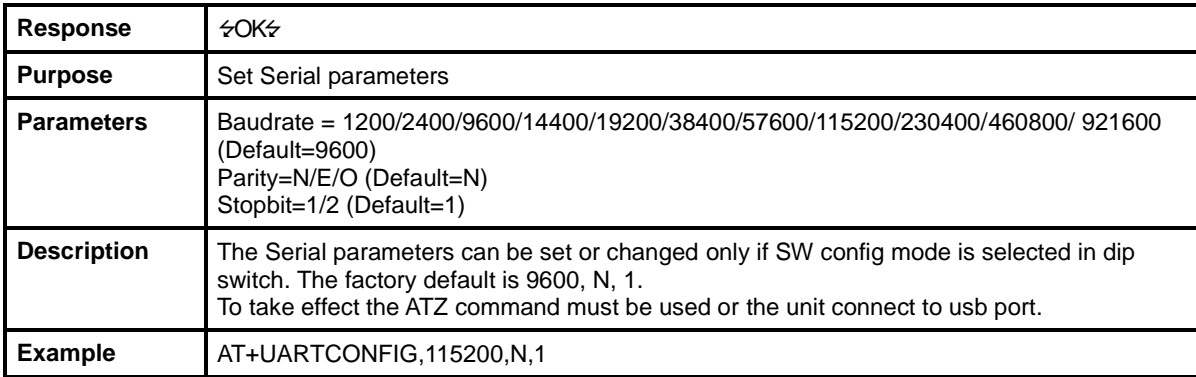

### **A.3.5. AT+USEDIP?**

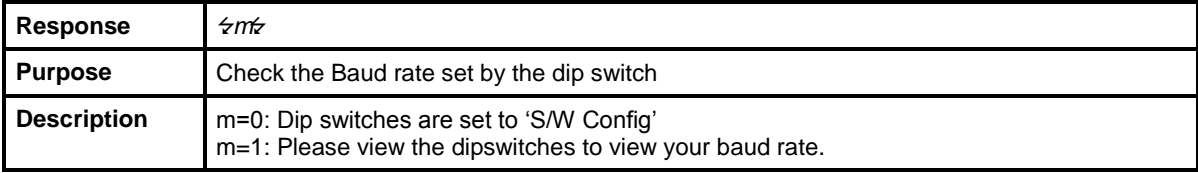

### **A.3.6. AT+BTINFO?**

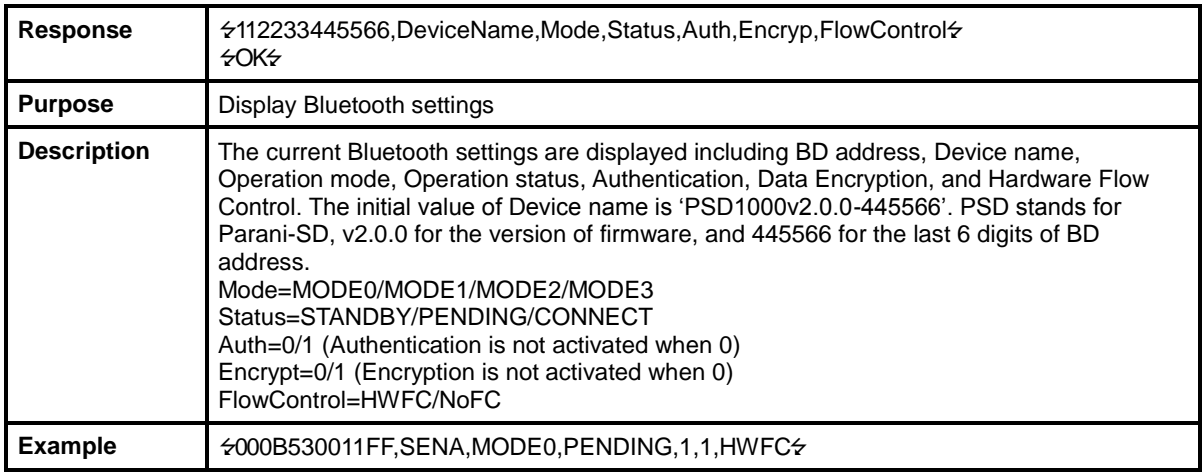

### **A.3.7. AT+BTINQ?**

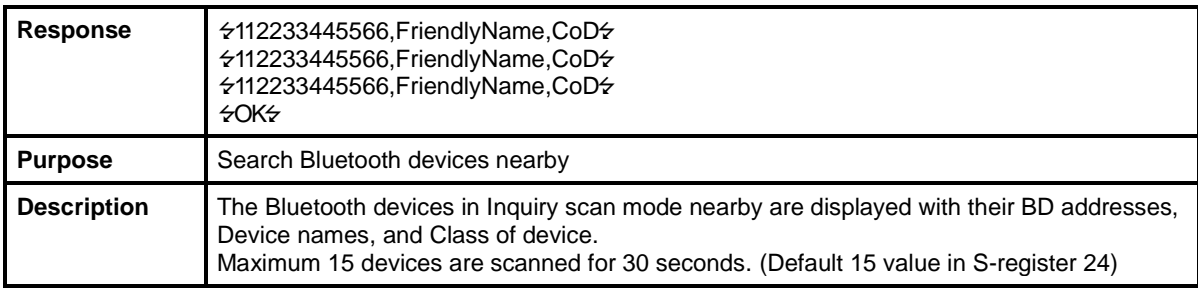

### **A.3.8. AT+BTLAST?**

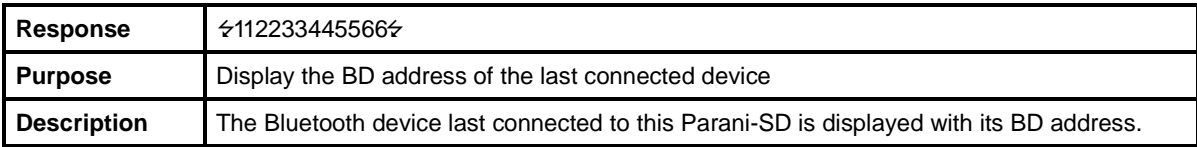

### **A.3.9. AT+BTVER?**

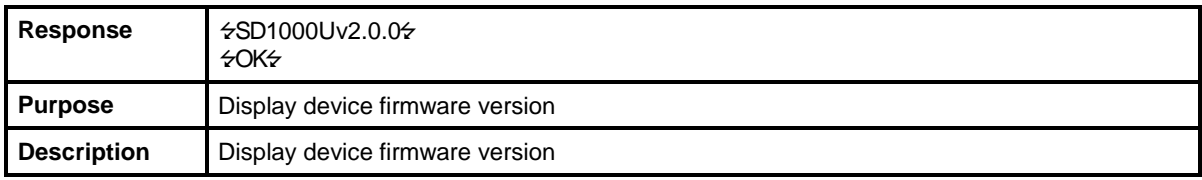

### **A.3.10. AT+MLIST?**

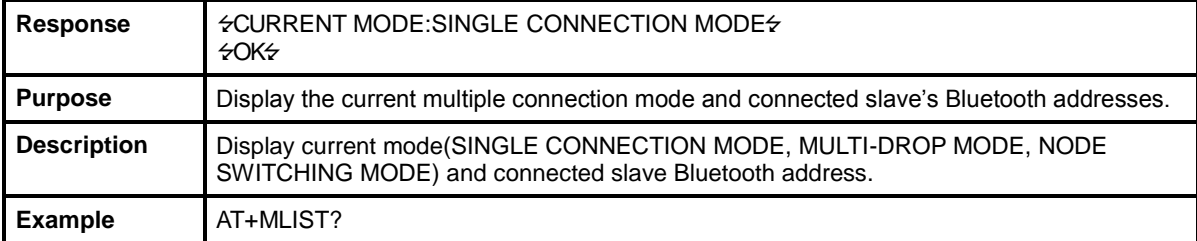

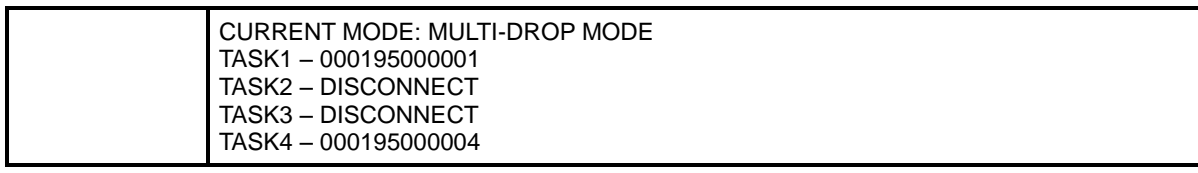

# **A.3.11. AT+BTMODE,n**

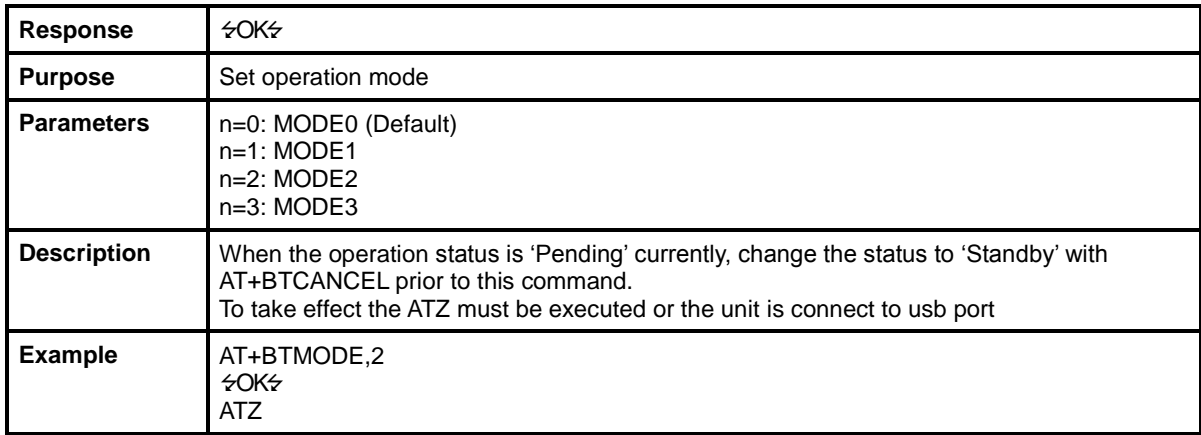

### **A.3.12. AT+MULTI,n**

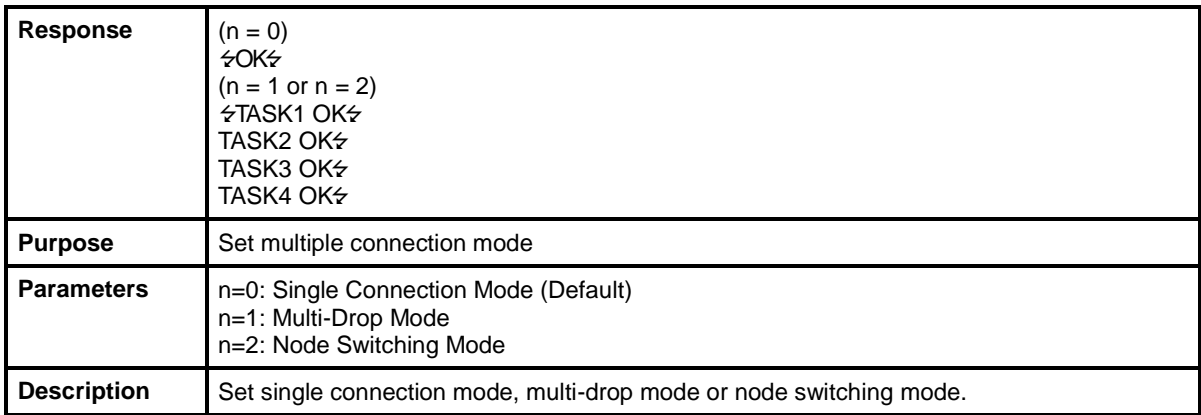

### **A.3.13. +++**

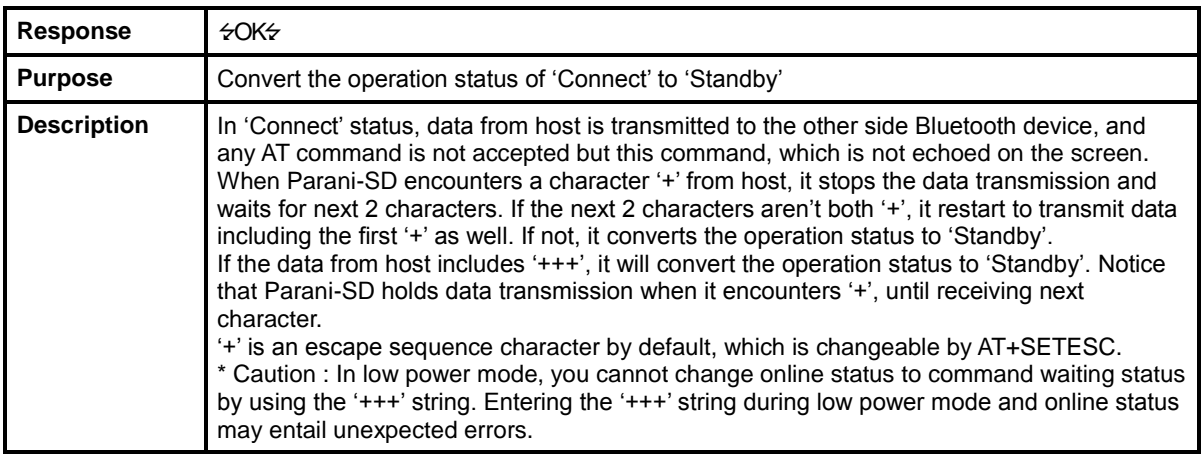

### **A.3.14. AT+SETESC,nn**

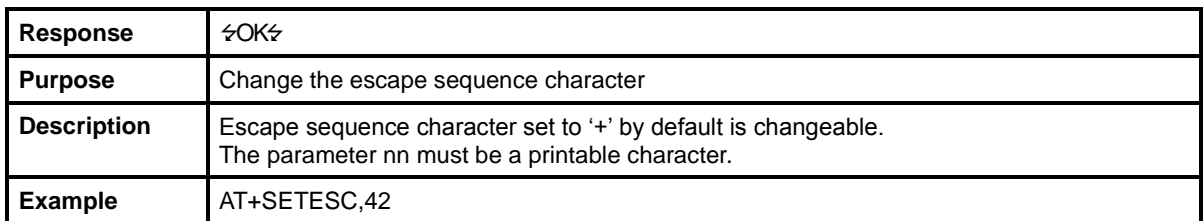

# **A.3.15. ATO (ATOx, ATObdaddr)**

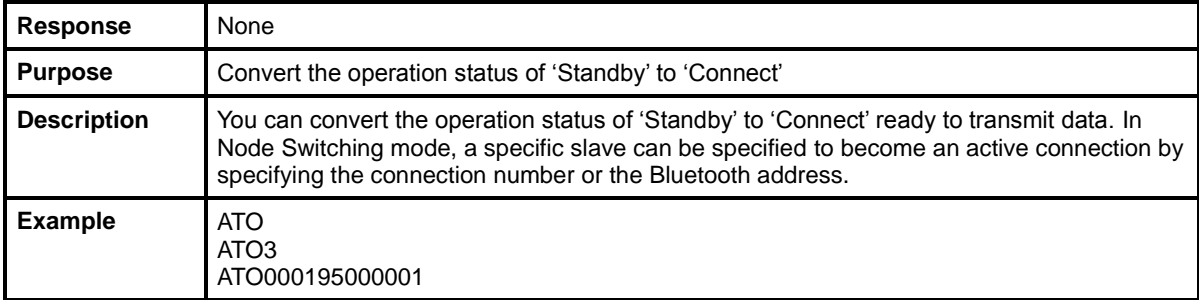

### **A.3.16. AT+BTCANCEL**

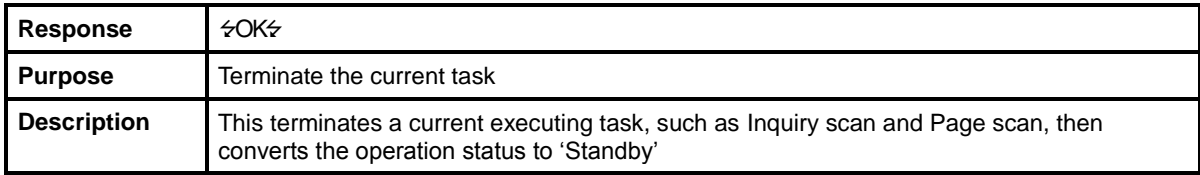

### **A.3.17. AT+BTSCAN**

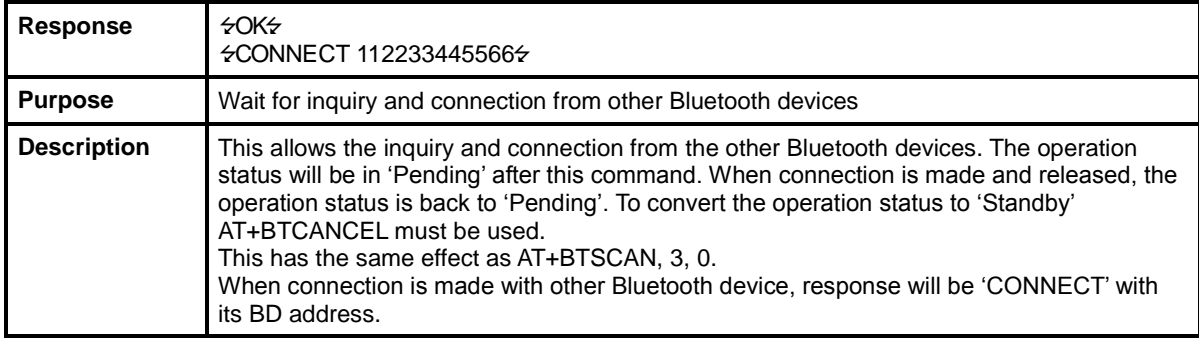

### **A.3.18. AT+BTSCAN,n,to**

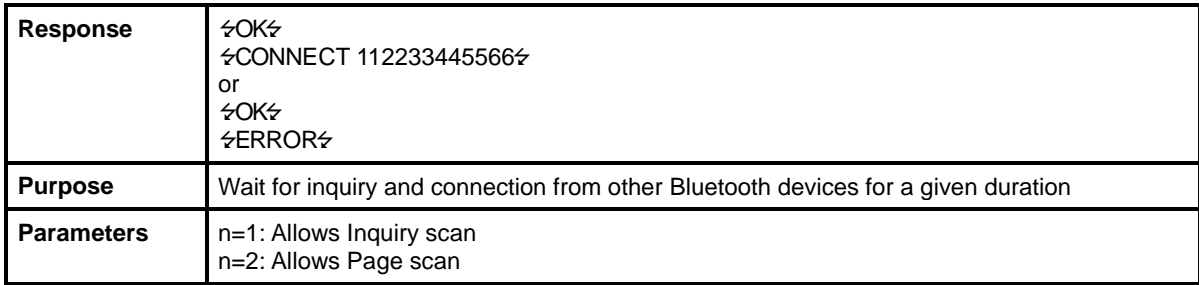

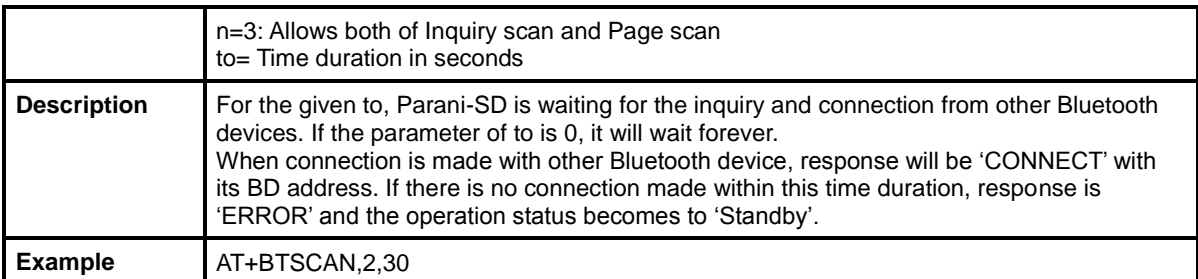

### **A.3.19. AT+BTSCAN112233445566,to**

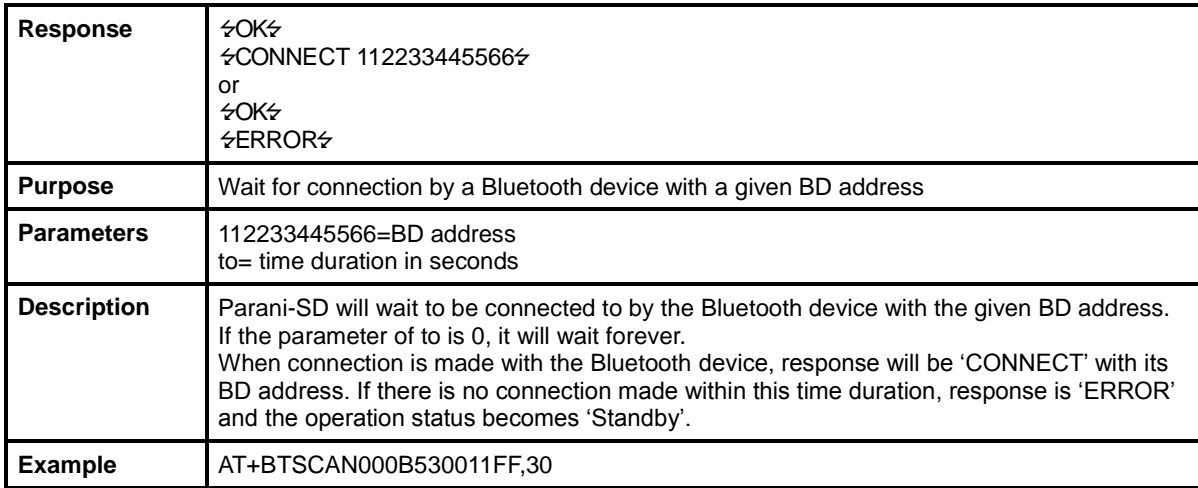

### **A.3.20. ATD**

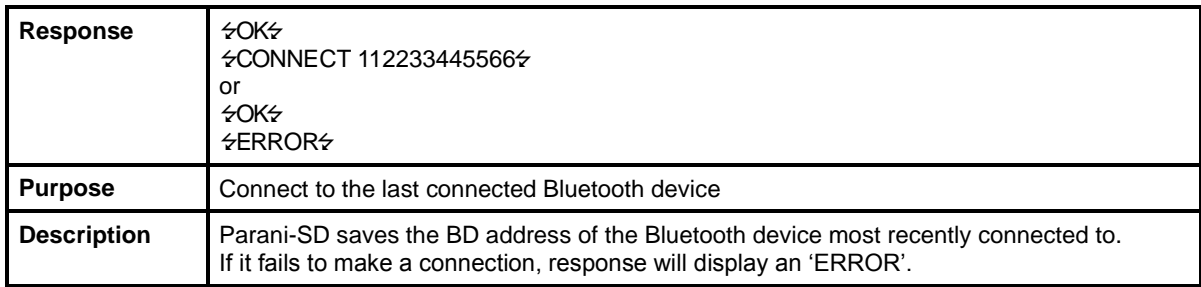

### **A.3.21. ATD112233445566**

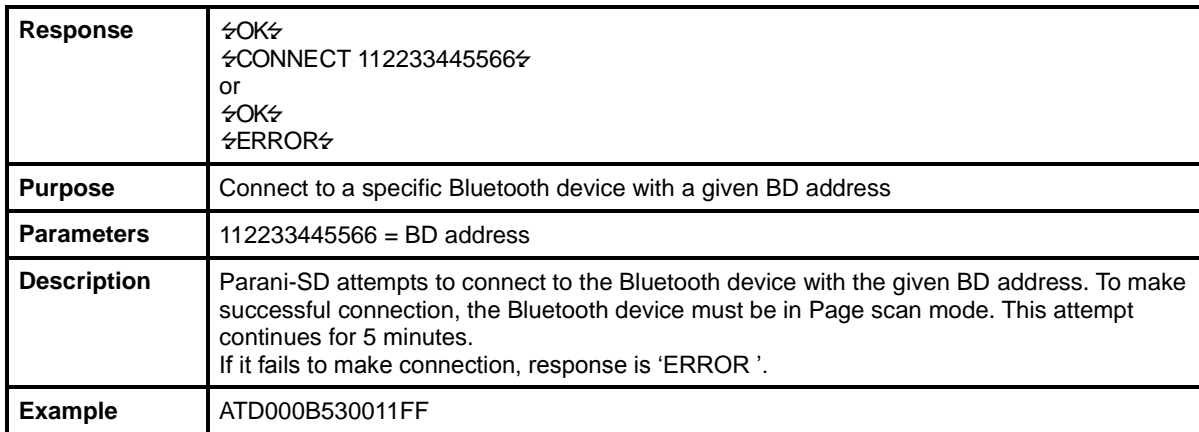

### **A.3.22. ATH (ATHx, ATHbdaddr)**

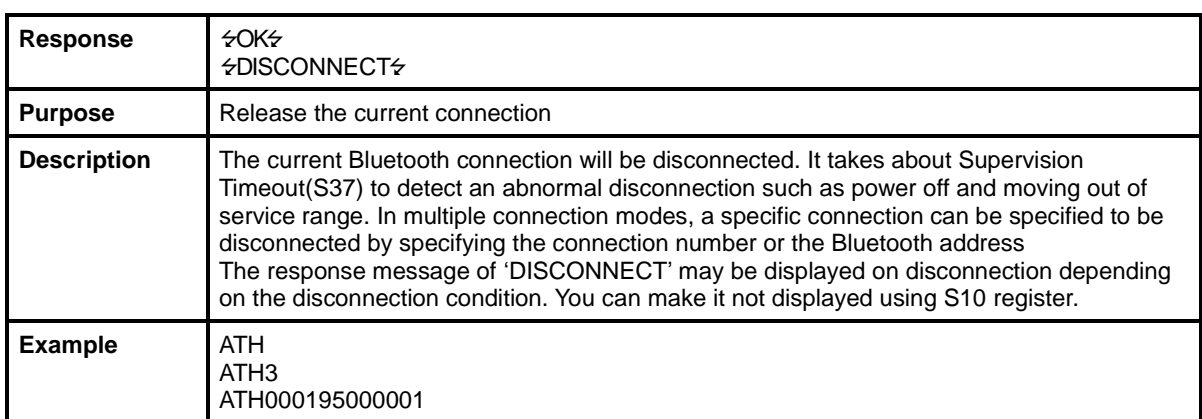

# **A.3.23. AT+BTKEY=\$string**

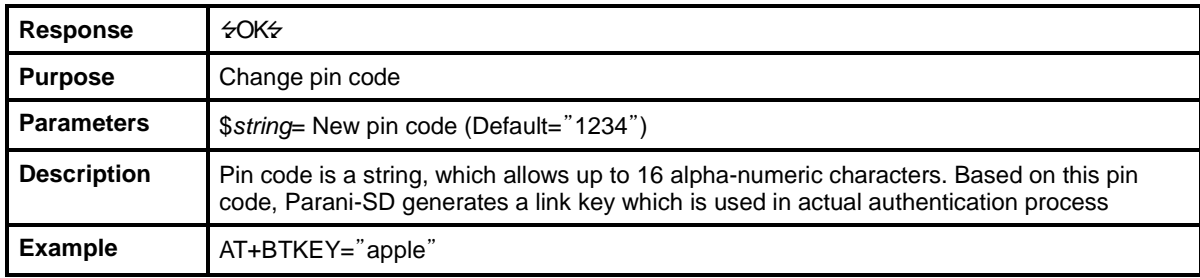

### **A.3.24. AT+BTSD?**

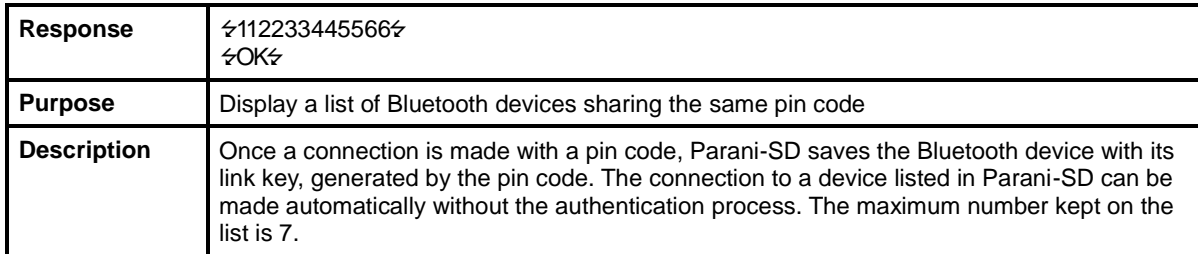

### **A.3.25. AT+BTCSD**

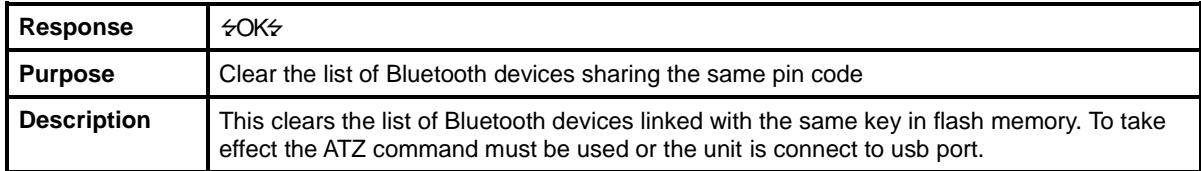

### **A.3.26. AT+BTFP,n**

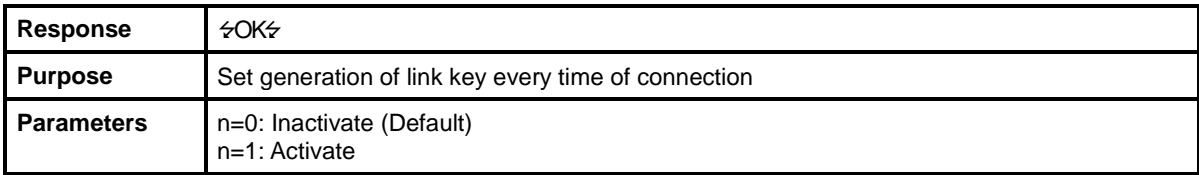

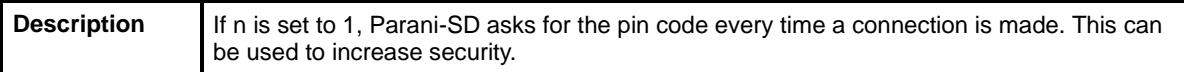

### **A.3.27. AT+BTSEC,Authentication,Encryption**

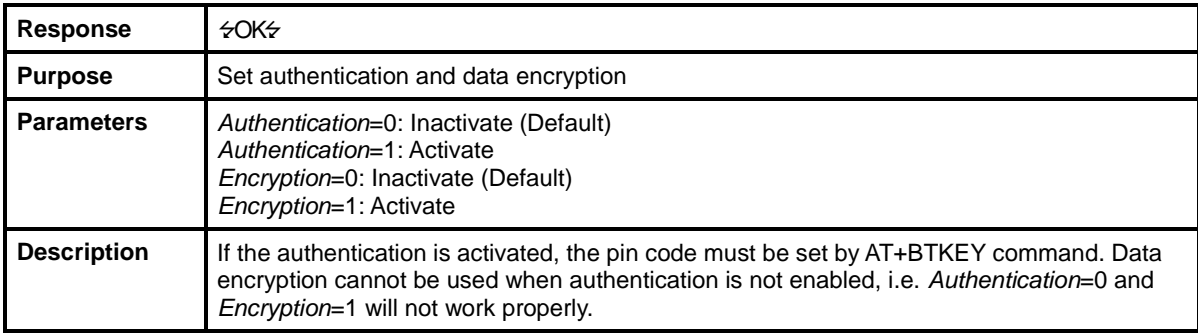

### **A.3.28. AT+BTNAME=\$***string*

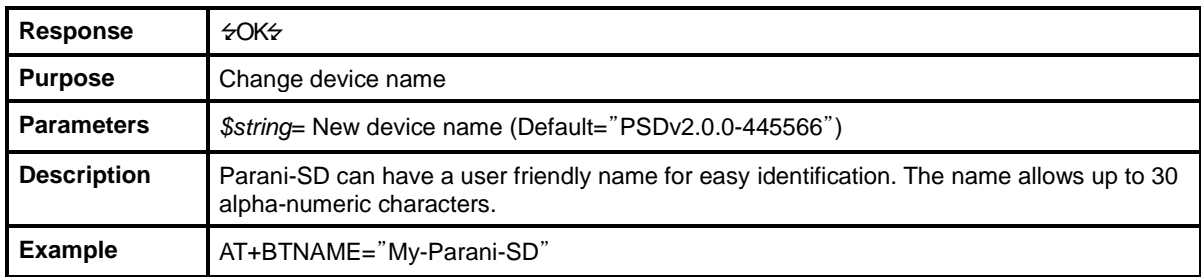

### **A.3.29. AT+BTLPM,n**

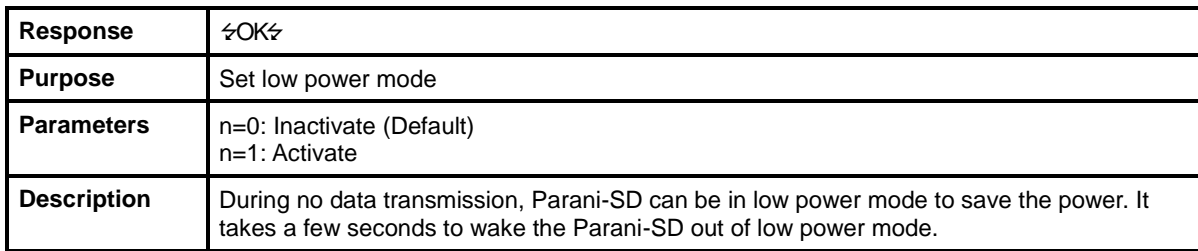

### A.3.30. AT+BTRSSI,n<sup>←1</sup> (Single Connection Mode Only)

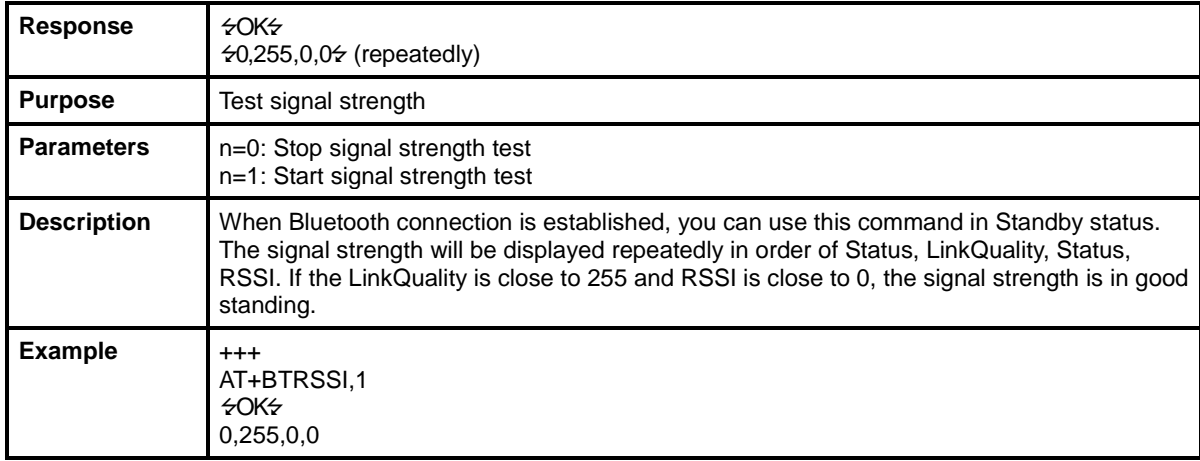

### **A.3.31. AT&V**

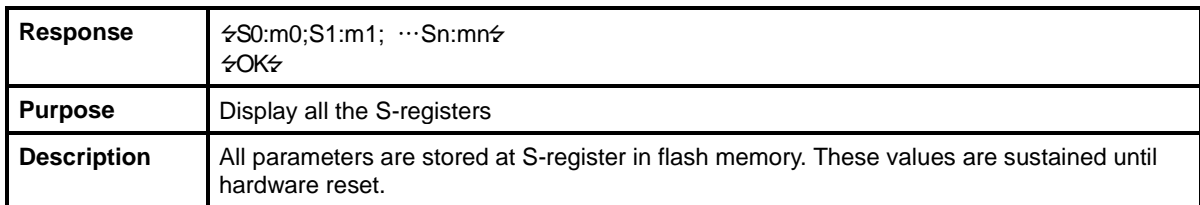

### **A.3.32. ATSnn?**

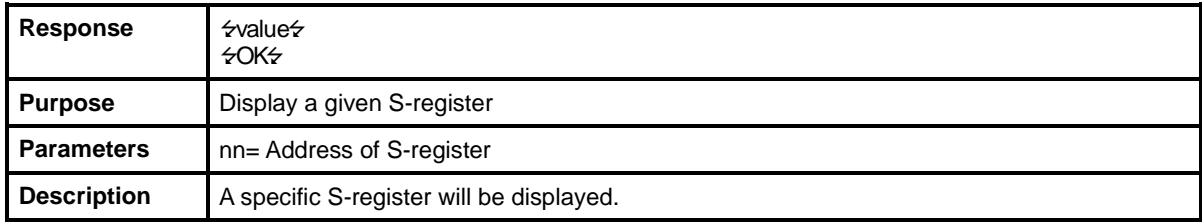

# **A.3.33. ATSnn=mm**

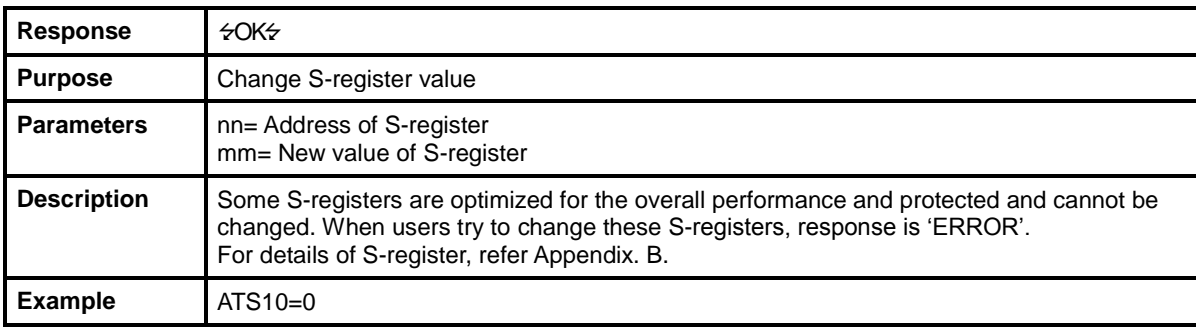

# **A.4. Command Validity**

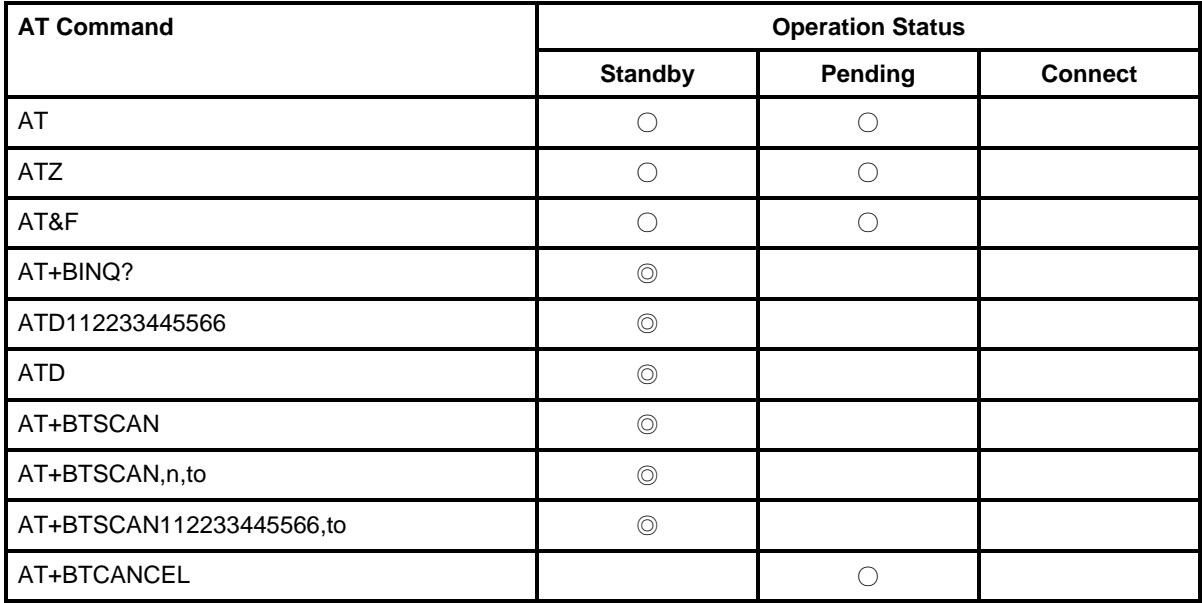

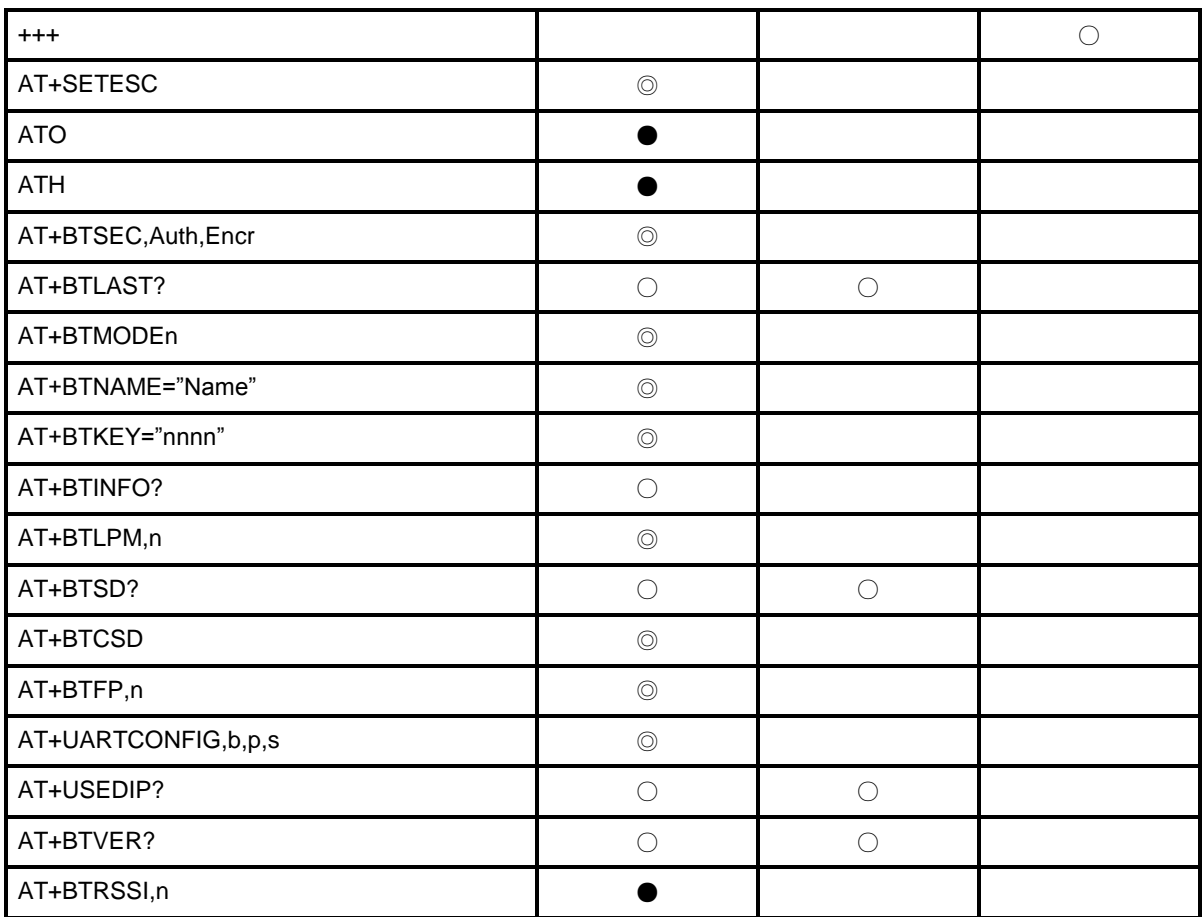

◎ Valid only when Parani-SD is not connected to other Bluetooth device.

● Valid only when Parani-SD is connected to other Bluetooth device.

# **Appendix B: S-Register**

S-registers contain 52 parameters for the Parani-SD Series. These are stored in flash memory and the values will be saved unless hardware reset is executed. The value of S-register can be accessed and changed with ATS command. Some S-registers not shown below are set to maximize the performance of Parani-SD Series. Thus it is not recommended to change these S-registers.

Changing the values of S-register can only be done in the Standby mode. Turn Parani-SD off and on.

### **B.1. S1: Force to Reconnect (default 1)**

S1=0, Parani-SD in Mode1 does not try to reconnect when disconnected.

S1=1, Parani-SD in Mode1 keeps trying to reconnect when disconnected.

# **B.2. S3: Stream UART Policy (default 0)**

S3=0, the priority of UART streaming is throughput.

S3=1, the priority is latency, which minimizes the delay of data transmission. This is useful in case of transmitting very small data quickly.

When this value is 1, in order to minimize latency, Parani-SD sends the received data immediately. When this value is 0, the Parani-SD maximizes throughput, the Parani-SD stores received data for a short time and sends a large data packet. If the packet length is less than 100 bytes, having latency being the priority is recommended. If the packet length is more than 100 bytes, having throughput as the priority is recommended. Also, if you want to use high baud rate, throughput priority will be more effective. Just for reference, the buffer length for receiving data is 2 Kbytes.

# **B.3. S4: Enable Remote Name Query (default 1)**

S4=0, Parani-SD will query only the BD address. This speeds up the inquiry process.

S4=1, Parani-SD will query the BD address, device name and class of device.

When this value is 1, Parani-SD finds not only BD address but also friendly name. When this value is 0, Parani-SD finds only BD address. When set to 0 this will make queries much faster. When using the pairing button, finding friendly name will be omitted automatically.

### **B.4. S6: Enable Low Power Mode (default 0)**

S6=0, deactivate Low Power Mode.

S6=1, activate Low Power Mode.

This value decides whether Parani-SD works in Low Power Mode or not. When this value is 0, Parani-SD works only in active power mode. When Parani-SD works in Low Power mode, delay in transferring data may occur.

### **B.5. S10: Enable Response Message (default 1)**

S10=0, Parani-SD does not send response messages to the host system.

S10=1, Parani-SD sends response messages to host system.

This value decides whether Parani-SD sends response messages such as OK, ERROR, CONNECT, DISCONNECT or not. When this value is 0, Parani-SD will not send any response messages. If the response messages conflicts with your host programs or devices that is connected to Parani-SD, change this value to 0.

# **B.6. S11: Enable Escape (default 1)**

S11=0, Parani-SD does not allow escape sequence characters. The operation status of Connect cannot be changed to Standby. Since the Parani-SD skips the process of detecting escape sequence characters, more efficient data transmission can be had.

S11=1, Parani-SD allows for the escape sequence character. Whenever it is needed, the Connect status can be changed to Standby.

### **B.7. S12: Clear Data Buffer When Disconnected (default 1)**

S12=0, Parani-SD does not clear the data buffer received from host system when disconnected. S12=1, Parani-SD clears the data buffer when disconnected.

### **B.8. S13: Enable DCD Signal (default 1)**

S13=0, DCD signal off S13=1, DCD signal on

### **B.9. S14: Enable DTR Transfer (default 1)**

S14=0, DTR/DSR signal is transferred in a loop-back fashion. S14=1, DTR signal is transferred to DSR of remote device.

### **B.10. S15: Enable Disconnect by DTR (default 0)**

S15=0, DTR signal cannot release the connection. S15=1, The Bluetooth connection can be released when DTR signal is off. This value decides whether Bluetooth connection is released when DTR signal drops or not. If this value is 1, you can use DTR signal in order to disconnect Bluetooth connection.

### **B.11. S22: Faster Connection (default 0)**

S22=0, none S22=1, page scan S22=2, inquiry scan S22=3, page/inquiry scan Connecting time is average 1.5sec faster than normal mode.

# **B.12. S23: Intercharacter Timeout Setting (default 0)**

S23=0 : Not used S23=1 : 1 x S26 S23=2 : 10 x S26 S23=3 : 100 x S26

### **B.13. S24: Maximum Number of Inquiry Result (default 15)**

The maximum number of inquiry list can be controlled. This value is up to 15.

### **B.14. S26: Intercharacter Timeout (default 0)**

This value describes time interval between characters used to separate the data from serial port. If there is no more data coming from serial port in this value, data is sent to client.

S23=1 x S26=50 : Timeout-> 50msec S23=2 x S26=50 : Timeout-> 500msec S23=3 x S26=3 : Timeout-> 300msec

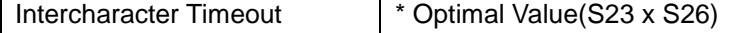

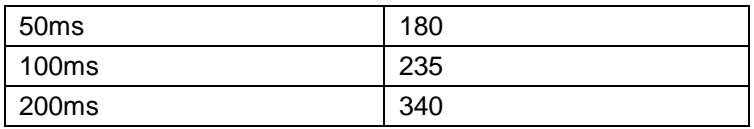

\* When 10 bytes data are sent every intercharacter timeout, they are sent separately by 10 bytes at the optimal value. If the intercharater timeout is set below the optimal value, the date will be put together and sent by 20, 30, 40 bytes or more.

### **B.15. S28: Escape Sequence Character (default 43)**

The decimal number of the ASCII code of escape sequence character can be controlled. The initial value is 43, the ASCII code of '+'.

### **B.16. S31: Page Timeout (default 20)**

This is the timeout in seconds to attempt connection with the ATD command. After this timeout expires, the Parani-SD will restart automatically. If this value is 0, Parani-SD will attempt to connect without restarting. It must set at 5 second units.

# **B.17. S33: Inquiry Timeout (default 30)**

This is the timeout in seconds to execute inquiry scan.

### **B.18. S37: Supervision Timeout (default 5)**

This is the timeout to presume disconnection, which is set to 5 seconds initially. The smaller the value becomes, the more quickly Parani-SD can detect an abnormal disconnection. But when the communication is suspended, it may be regarded as disconnection. This value should be greater than the Slave Disconnect Timeout(S57). (Slave unit depends on the value of master unit.)

### **B.19. S43: COD (default 001F00)**

This value describes the sort of the bluetooth device and is editable.

### **B.20. S44: COD Filter (default 0)**

This value is used to filter the sort of the bluetooth devices on inquiring. All the bluetooth devices are inquired in case of 0. In case of 3E0100, bluetooth devices with COD 3E0100 are inquired.

# **B.21. S45: Inquiry Access Code (default 0x9E8B33)**

Inquiry access code is used during inquiry state. The reserved IAC addresses are 0x9E8B00 ~ 0x9E8B3F. The general inquiry IAC is 0x9E8B33. Parani-SD is able to find the Bluetooth devices that are configured as the same IAC

### **B.22. S46: BD Address of Last Connected Device**

This saves the BD address of the Bluetooth device connected most recently in single connection mode. This saves the Task1 BD address of the Bluetooth device connected most recently in a multiple connection mode.

### **B.23. S48: Low Power Max Interval (default 5000)**

This is the max interval value to use low power mode, which is set to 5000 initially. (5000 x 625 µsec = 3125msec)

### **B.24. S49: Low Power Min Interval (default 4500)**

This is the min interval value to use low power mode, which is set to 4500 initially. (4500 x 625µsec = 2812msec)

A small interval increases power consumption, a large interval increases latency.

### **B.25. S52: Low Power Timeout (default 5)**

This is the low power timeout value, which is set to 5 initially. (5sec)

During no data transmission in the timeout, Parani-SD will be in low power mode to save the power. Therefore, it takes a few seconds to wake the Parani-SD out of low power mode.

### **B.26. S54: BD Address of Last Connected Device**

This saves the Task2 BD address of the Bluetooth device connected most recently in a multiple connection mode.

### **B.27. S55: BD Address of Last Connected Device**

This saves the Task3 BD address of the Bluetooth device connected most recently in a multiple connection mode.

### **B.28. S56: BD Address of Last Connected Device**

This saves the Task4 BD address of the Bluetooth device connected most recently in a multiple connection mode.

### **B.29. S57: Slave Disconnect Timeout (default 3)**

This S57 register value defines the time period in seconds that a master unit waits in case a slave unit does not receive the data sent from the master. For this time period, the master unit will not send data to all slave units if any slave unit does not receive the data. If the slave unit does not receive the data after this time period elapses, the master unit will disconnect the connection with the problematic slave unit. The value should be greater than 0 and smaller than the Supervision Timeout(S37).

# **B.30. S58: MAX TX POWER (default 0)**

This value describes the peak output power. Setting this causes rebooting and applying. (There can be a little deviation depending on the each device.)

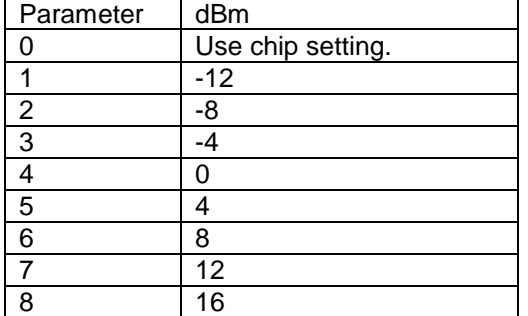

# **B.31. S59: Current Slave in Communication (default 0)**

This value shows the current slave number in communication. The value is automatically stored when the slave is selected for communication. This value can also be set by user so the master unit connects to a specific slave to connect first in case the master unit reboots. The value range is 0~4. 0 means the maser unit never connected to a slave. The master will connect to a slave whatever responses first.

### **B.32. S60: Reconnect Time Interval (default 5)**

This value defines reconnect time interval in case a slave is disconnected in multiple connection mode. The actual reconnect time interval will be the value multiplied by two in seconds. For example, if the value is set to 5, the reconnect time interval will be 10 seconds. The value should be greater than or equal to 5. The master unit will only try to reconnect when its mode is set to Mode1.

# **Appendix C: Trouble Shooting**

### **C.1. No Data Transmission**

### **C.1.1. COM Port Settings**

Check whether the Baud rate of Parani-SD matches that of its host equipment.

Check whether the host equipment has a Data bit setting of 8. Parani-SD supports only 8 Data bit settings. If your host equipment uses 7 Data bit and even or odd parity, it may work with a 8 Data bit and No parity setting. This is valid only when both DCE devices are the Parani-SD. In this case, set both Parani-SDs to 8 Data bit and No parity. If one of DCE devices is another Bluetooth device such as Bluetooth USB dongle,7 bit data configurations will not work.

Check whether the Parity and Stop bit of Parani-SD match those of your host equipment. Parani-SD supports No parity, Even parity and Odd parity, 1 and 2 Stop bit configurations.

Check whether the host equipment of Parani-SD uses Hardware Flow Control. Parani-SD is initially set to Use of Hardware Flow Control. If your host equipment does not use Hardware Flow Control, please disable the Hardware flow control option by way of the dipswitch.

Parani-SD does not support RS-232 break signal.

# **C.2. Data Loss or Malfunctioning**

### **C.2.1. Hardware Flow Control**

When transmitting large amounts of data with No Hardware Flow Control, Parani-SD may clear the data buffer unexpectedly. The possibility becomes greater as the RF transmission environment becomes worse.

#### **C.2.2. Response Message**

The messages of Parani-SD response may affect the function of host system. Set ATS10=0 not to send Parani-SD response to host system and try again. Refer Appendix B. for details.

# **C.3. Transmission Delay**

#### **C.3.1. RF Processing Delay**

It takes 30msec approximately for a Parani-SD to complete a data transmission to the other Bluetooth device. This time delay cannot be reduced and may enlarge as the RF transmission environment becomes worse. Do not use Parani-SD If your applications cannot allow for this time delay.

#### **C.3.2. RF Transmission Environment**

If there are many Bluetooth devices working in a small area and/or the RF communication distance is too great and/or there are some obstacles affecting RF performance, the Parani-SD repeats the transmission packet by packet due to interferences and/or low RF performance. This may lead to increased data transmission time delays.

# **Appendix D: Parani-SD1000U mechanical drawing**

# **D.1. Parani-SD1000U mechanical drawing (mm)**

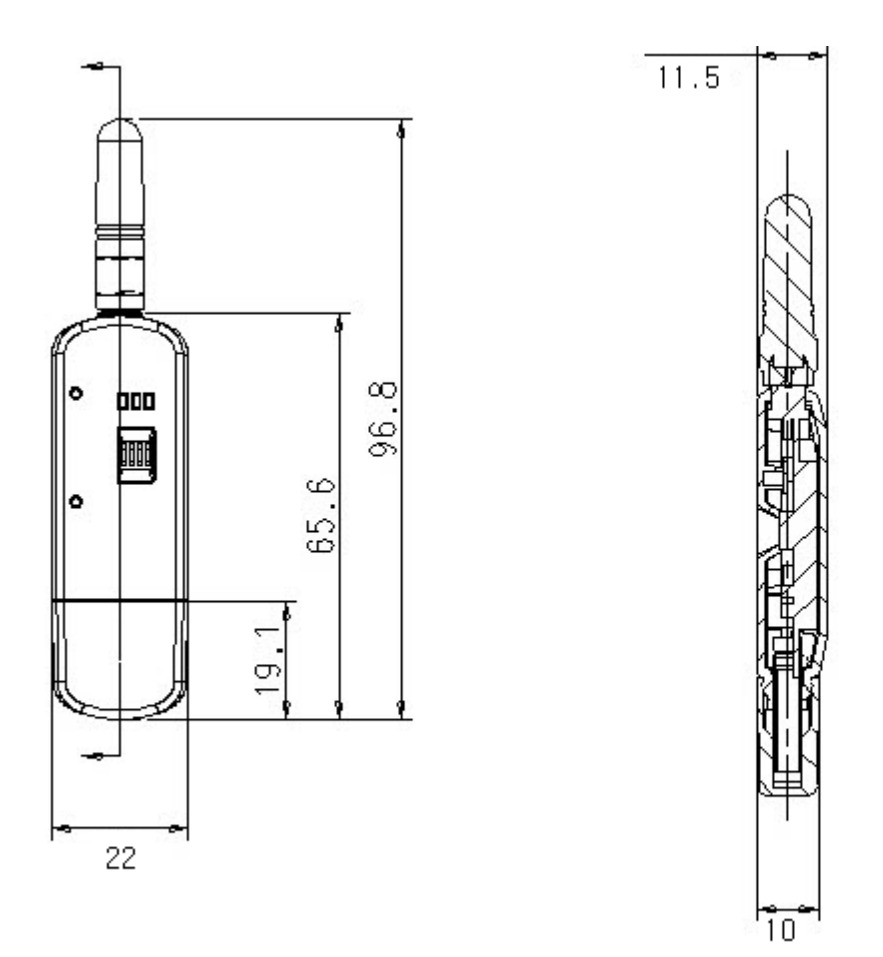

# **Appendix E: Warranty**

### **E.1. GENERAL WARRANTY POLICY**

Sena Technologies, Inc. (hereinafter referred to as SENA) warrants that the Product shall conform to and perform in accordance with published technical specifications and the accompanying written materials, and shall be free of defects in materials and workmanship, for the period of time herein indicated, such warranty period commencing upon receipt of the Product.

This warranty is limited to the repair and/or replacement, at SENA's discretion, of defective or nonconforming Product, and SENA shall not be responsible for the failure of the Product to perform specified functions, or any other non- conformance caused by or attributable to: (a) any misapplication or misuse of the Product; (b) failure of Customer to adhere to any of SENA's specifications or instructions; (c) neglect of, abuse of, or accident to, the Product; or (d) any associated or complementary equipment or software not furnished by SENA.

Limited warranty service may be obtained by delivering the Product to SENA or to the international distributor it was purchased through and providing proof of purchase or receipt date. Customer agrees to insure the Product or assume the risk of loss or damage in transit, to prepay shipping charges to SENA, and to use the original shipping container or equivalent.

### **E.2. LIMITATION OF LIABILITY**

EXCEPT AS EXPRESSLY PROVIDED HEREIN, SENA MAKES NO WARRANTY OF ANY KIND, EXPRESSED OR IMPLIED, WITH RESPECT TO ANY EQUIPMENT, PARTS OR SERVICES PROVIDED PURSUANT TO THIS AGREEMENT, INCLUDING BUT NOT LIMITED TO THE IMPLIED WARRANTIES OF MERCHANTABILITY AND FITNESS FOR A PARTICULAR PURPOSE. NEITHER SENA NOR ITS DEALER SHALL BE LIABLE FOR ANY OTHER DAMAGES, INCLUDING BUT NOT LIMITED TO DIRECT, INDIRECT, INCIDENTAL, SPECIAL OR CONSEQUENTIAL DAMAGES, WHETHER IN AN ACTION IN CONTRACT OR TORT (INCLUDING NEGLIGENCE AND STRICT LIABILITY), SUCH AS, BUT NOT LIMITED TO, LOSS OF ANTICIPATED PROFITS OR BENEFITS RESULTING FROM, OR ARISING OUT OF, OR IN CONNECTION WITH THE USE OF FURNISHING OF EQUIPMENT, PARTS OR SERVICES HEREUNDER OR THE PERFORMANCE, USE OR INABILITY TO USE THE SAME, EVEN IF SENA OR ITS DEALER HAS BEEN ADVISED OF THE POSSIBILITY OF SUCH DAMAGES. IN NO EVENT WILL SENA OR ITS DEALERS TOTAL LIABILITY EXCEED THE PRICE PAID FOR THE PRODUCT.

### **E.3. HARDWARE PRODUCT WARRANTY DETAILS**

WARRANTY PERIOD: SENA warranties embedded hardware Product for a period of one (1) year, and external hardware Product for a period of three (3) or five (5) years according to the Product type.

WARRANTY PROCEDURE: Upon return of the hardware Product SENA will, at its option, repair or replace Product at no additional charge, freight prepaid, except as set forth below. Repair parts and replacement Product will be furnished on an exchange basis and will be either reconditioned or new. All replaced Product and parts become the property of SENA. If SENA determines that the Product is not under warranty, it will, at the Customers option, repair the Product using current SENA standard rates for parts and labor, and return the Product at no charge in or out of warranty.

WARRANTY EXCLUSIONS: Damages caused by

- Accidents, falls, objects striking the SENA product,
- Operating the Product in environments that exceed SENA's temperature and humidity specifications,
- Power fluctuations, high voltage discharges,
- Improper grounding, incorrect cabling,
- Misuse, negligence by the customer or any other third party,
- Failure to install or operate the product (s) in accordance to their SENA User Manual,
- Failure caused by improper or inadequate maintenance by the customer or any other third party,

- Floods, lightning, earthquakes,

- Water spills,

- Replacement of parts due to normal wear and tear,

- Hardware has been altered in any way,

- Product that has been exposed to repair attempts by a third party without SENA's written consent,

- Hardware hosting modified SENA Software, or non-SENA Software, unless modifications have been approved by SENA.

- Battery component capacity degradation due to usage, aging, and with some chemistry, lack of maintenance.

### **E.4. SOFTWARE PRODUCT WARRANTY DETAILS**

WARRANTY PERIOD: SENA warranties software Product for a period of one (1) year. WARRANTY COVERAGE: SENA warranty will be limited to providing a software bug fix or a software patch, at a reasonable time after the user notifies SENA of software non-conformance.

### **E.5. THIRD-PARTY SOFTWARE PRODUCT WARRANTY DETAILS**

The warranty policy of the third-party software is conformed to the policy of the corresponding vendor